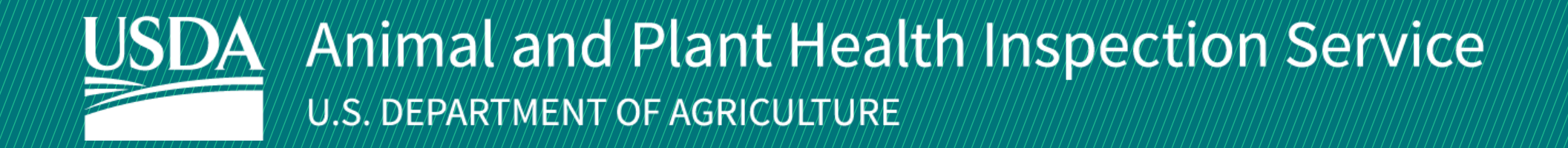

# APHIS eFile

April 2025

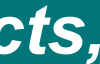

Guidance for Submitting a VS 16-3 Permit Application *Application for 16-6A permit to import or transport animal products, organisms and vectors*

USDA APHIS Veterinary Services uses the APHIS eFile website to receive Animal

Products and Organisms and Vectors permit applications.

This user guide will take you through the process of creating and submitting a request

for a permit.

**For more APHIS eFile VS 16-3 support materials:**

Check out our "How to" playlist on the **APHIS YouTube Channel** 

Review this and other User Guides online on the [APHIS eFile Training Page](https://www.aphis.usda.gov/efile/training)

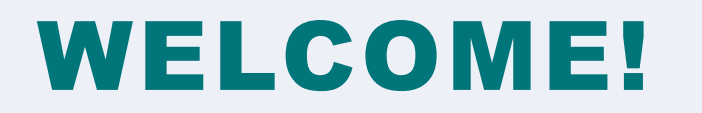

# I AM AN APPLICANT

Before you apply for your Animal Products, Organisms and Vectors permits it is important to note that if your application results in a permit, you will see two different numbers associated with the permit.

### **Permit Numbers:**

- 1. **Ref # -** System Generated Permit Record Number (P-00001234)
	- This number is **not the permit number** . Do not use this number when declaring your commodity for Customs and Border Protection (CBP).
		- The reference number shows the permit versions and will change as you apply for amendments and renewals.
- 2. **Permit # -** APHIS Permit Number (610-20-201-00015)
	- This is the APHIS permit number. Use this number when asking questions or presenting the permit to CBP.
		- The permit number does not change once issued; all amendments and renewals of the permit will maintain the same permit number.
	- The format of this number is: Program Prefix-Calendar Year-Ordinal Day-Sequential Number
		- The Program Prefix indicates the type of permit.

Ref#: P-00000905 | Program: VS | VS 16-6A Permit#: 610-20-215-00012

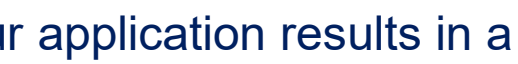

4

# TABLE OF CONTENTS

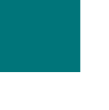

**Start a NEW permit request** *Page 5*

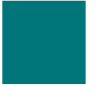

**Complete and submit your application(s)** *Page 20*

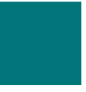

**Amend or Renew a permit issued from APHIS eFile** *Page 49*

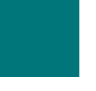

**Renew a permit from the old ePermits System** *Page 55*

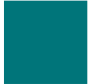

**Respond to Required Lab Inspection (When applicable)**  *Page 62*

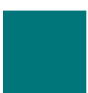

**Withdraw an Application (When applicable)**  *Page 63*

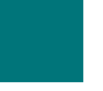

**Copy an Application (When applicable)** *Page 64*

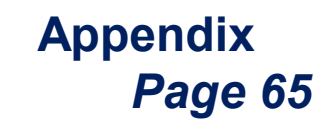

# I AM AN APPLICANT

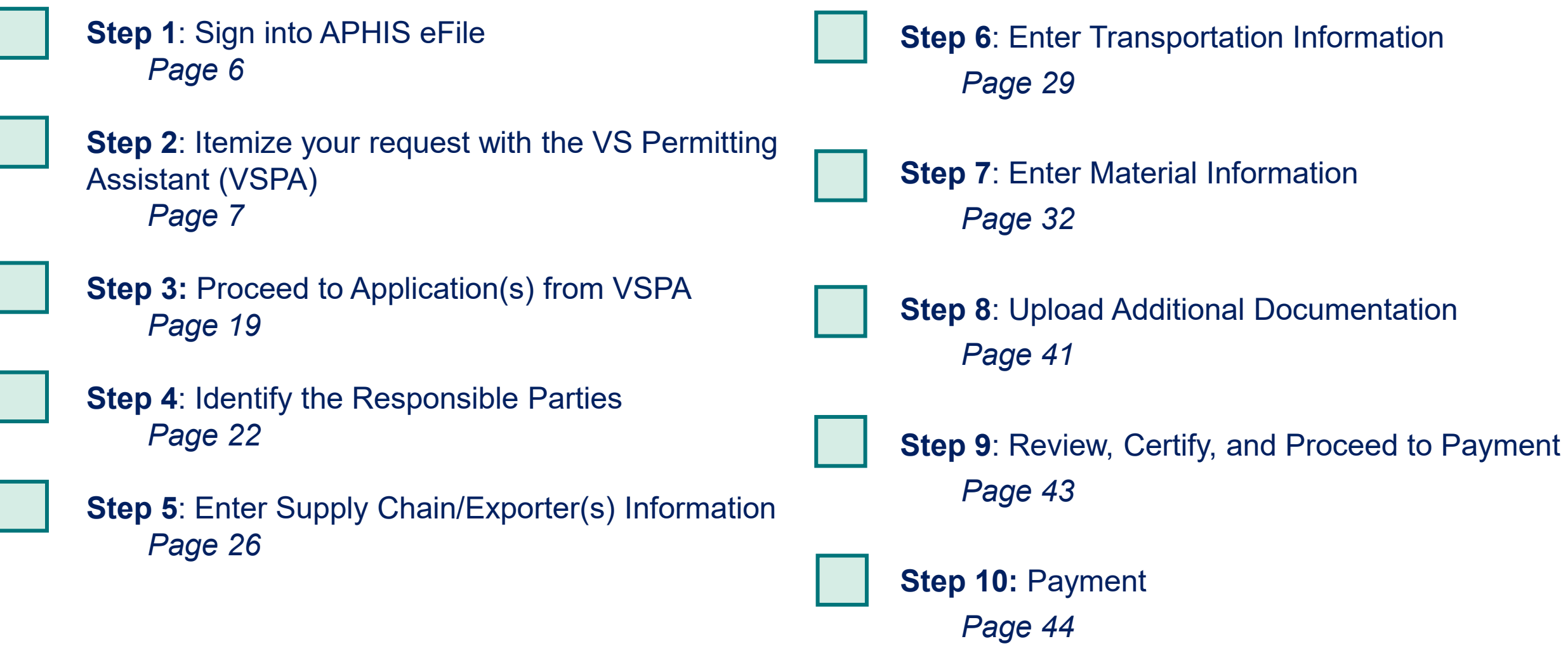

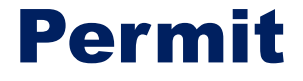

# I want to Submit a VS 16-3 Application for a NEW Permit

## **Step 1: Sign in to eFile**

### Navigate to <https://efile.aphis.usda.gov/s/>

- **Log in** to eFile using your login credentials. If you do not have login credentials, select **Create an Account** and follow the steps; for help, visit this site: <https://login.gov/help>. **You must have valid login credentials to apply in APHIS eFile.** 
	- Login Credentials are issued to an **individual** and are **not** to be shared with others.
- Under the Ready to Apply section, choose the **VS 16 -3 application** and then select **Get Started.** B
	- The VS 16-3 is a permit application for 16-6A permit to import or transport animal products, organisms and vectors.
	- Choose this only if you are applying for a new permit. If you are renewing or amending an existing APHIS eFile permit, please see the correct section of this guide.

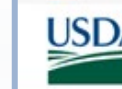

**United States Department of Agriculture** Animal and Plant Health Inspection Service

### A

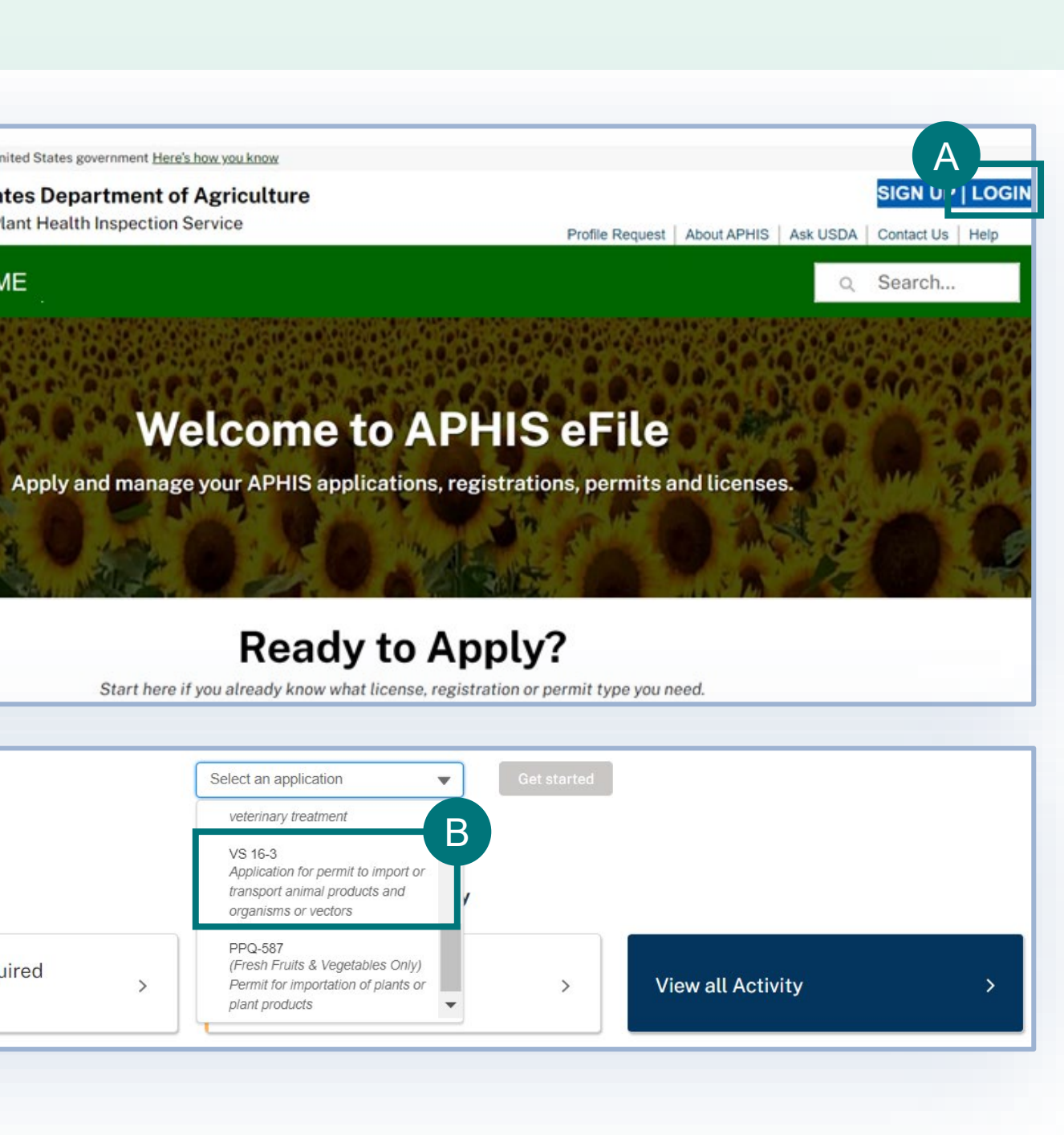

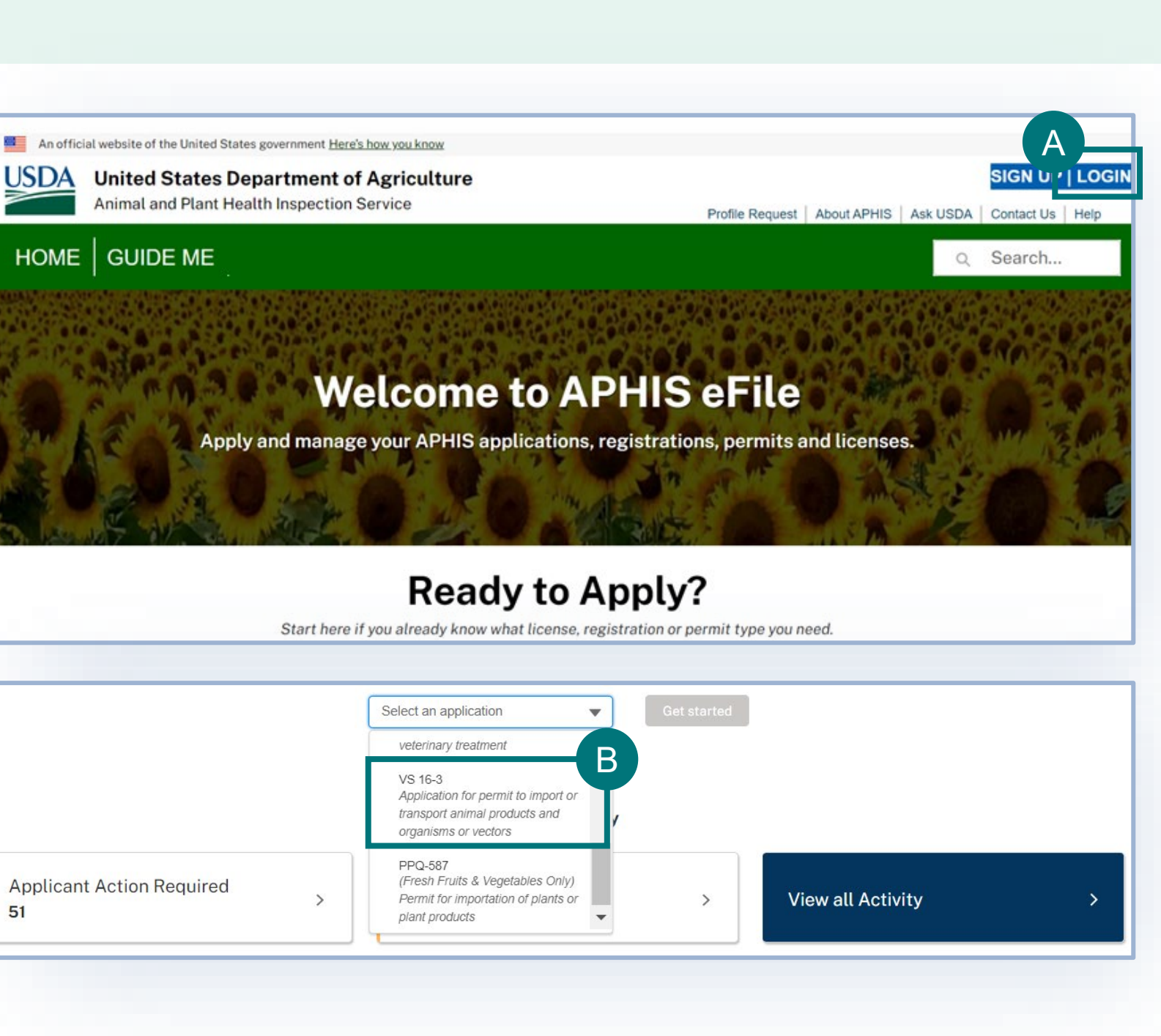

- **Select the tab** associated with the material you would like to add to your application summary. A
- Enter your **material's details** into the appropriate search fields in step 1 of the VSPA. B
- Then select the **Search** button to proceed to Step 2. C
- The following slides further explain how to use the VSPA.

**Complete the VS Permitting Assistant** to begin the application process.

- **Note:** Add all the materials on application and the VSPA split them for you. Once r materials have been led, they will be
- omatically organized into
- appropriate applications.

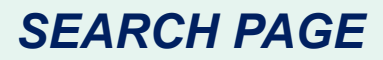

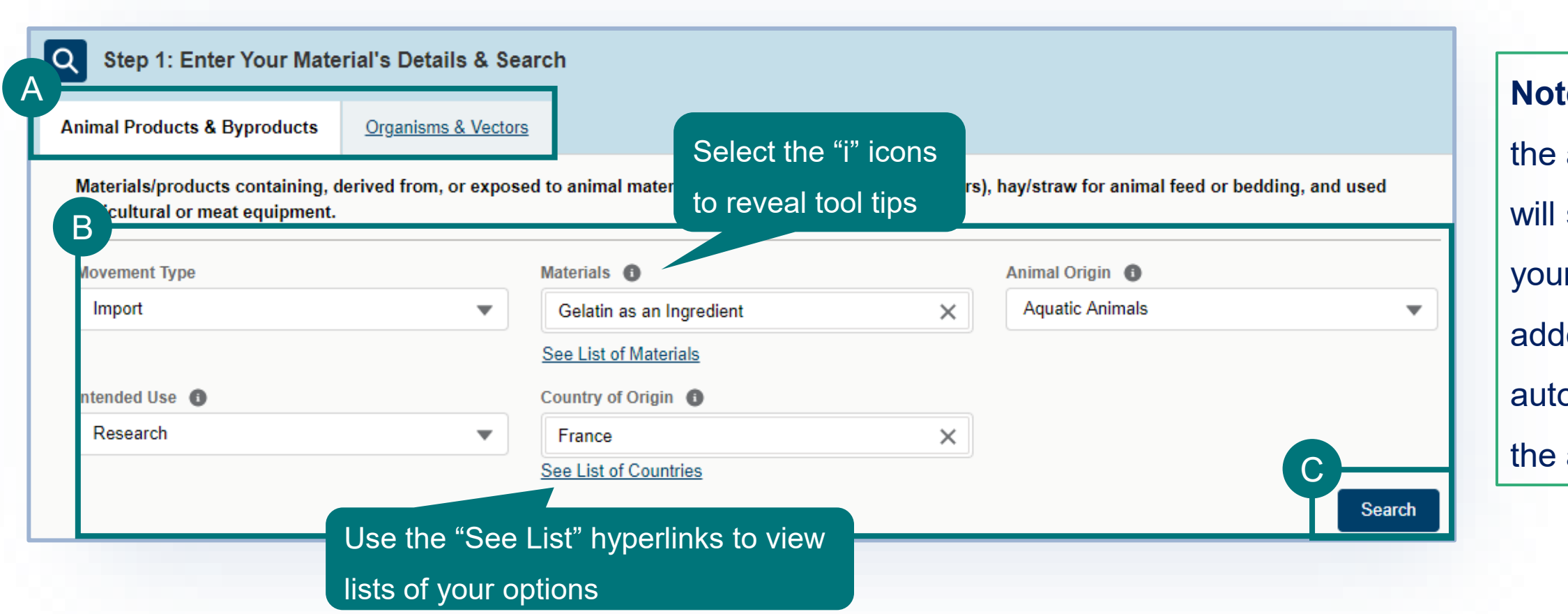

### **Using the VSPA for Organisms and Vectors:**

- Organisms and vectors include all cultures or collections of organisms, or their derivatives, or vectors (such as mosquitoes, ticks, etc.) which are known to cause or disseminate infectious disease among livestock or poultry animals.
	- This includes organisms that may not have been originally isolated from animals, but are known to cause disease among livestock or poultry (such as all influenza A viruses)
- Repeat the steps 1-2-3 on the VSPA to choose all the organisms and vectors you wish to receive.
- When using the VSPA to understand the import requirements for If you are searching for an Organism and Vector and are unable to find it on the list, select the Not Found on the Organism or Vector List checkbox. This will reveal an "Organism or Vector Name" field where you can free-text enter the name of your Organism or Vector.
	- Please note, if your movement type is interstate, this will not be an option.

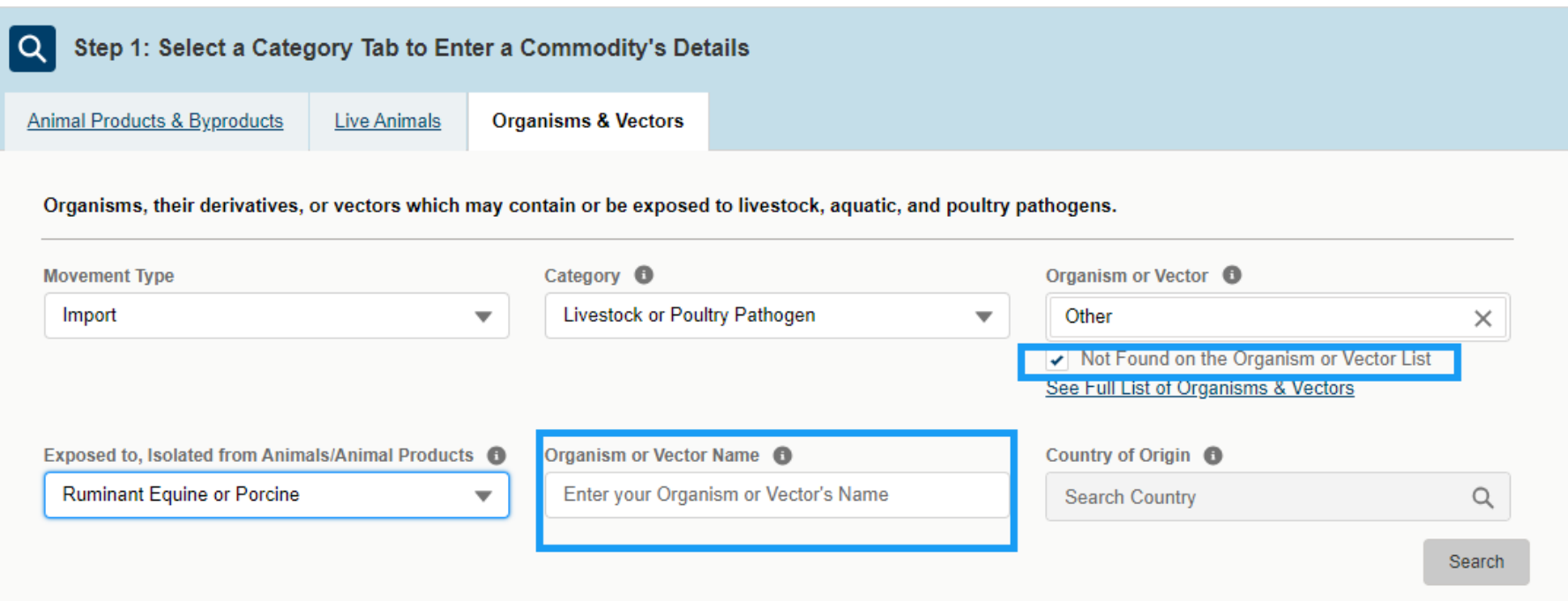

### *SEARCH PAGE*

- Animal products are materials/products containing, derived from, or exposed to animal material (excluding organisms and vectors), hay/straw for animal feed or bedding, and used agricultural or meat equipment.
- Use the VSPA to Itemize your permit request by choosing the appropriate *animal-origin* materials/ingredients in your commodity(ies).
- There are two ways to itemize your request:
	- A as "single materials" This is the case when the animal materials are being imported individually. The imported commodity has animal materials which are not mixed species/origins. For example, if you are importing bulk dried egg, bulk single-species fat, canned/bottled milk, tissue/blood samples from individual animals. Repeat the steps 1-2-3 to add each animal material from each animal and country to your request.
	- **OR**

### **Using the VSPA for Animal Products:**

as a product/products containing 1 or more animal origin ingredients – The imported commodity consists animal materials are mixed together in a product). Some examples of such commodities include nutraceuticals, food products, pet food, culture media, diagnostic test kits, and fertilizers. Use the "Create or Edit Product Ingredient List" button to create a named product (you can use a generic name, such as "nutraceutical", "pet food", etc.), and then repeat steps 1-2-3 of the VSPA to add each animal origin ingredient from each animal to your named product. Do not choose ingredient/material names in the VSPA that contain the word "bulk". B

### *SEARCH PAGE*

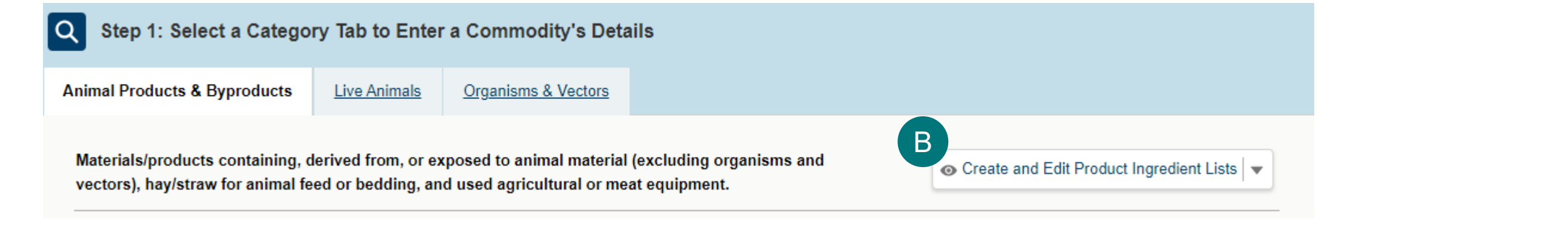

- Once you have completed step 1 of the VSPA and clicked "search", proceed to step 2 of the VSPA.
- Select the **Attribute Filters** to refine your material search results. A

### *SEARCH PAGE*

### Use the "X" to remove an individual filter and "Clear All" to remove all selected filters.

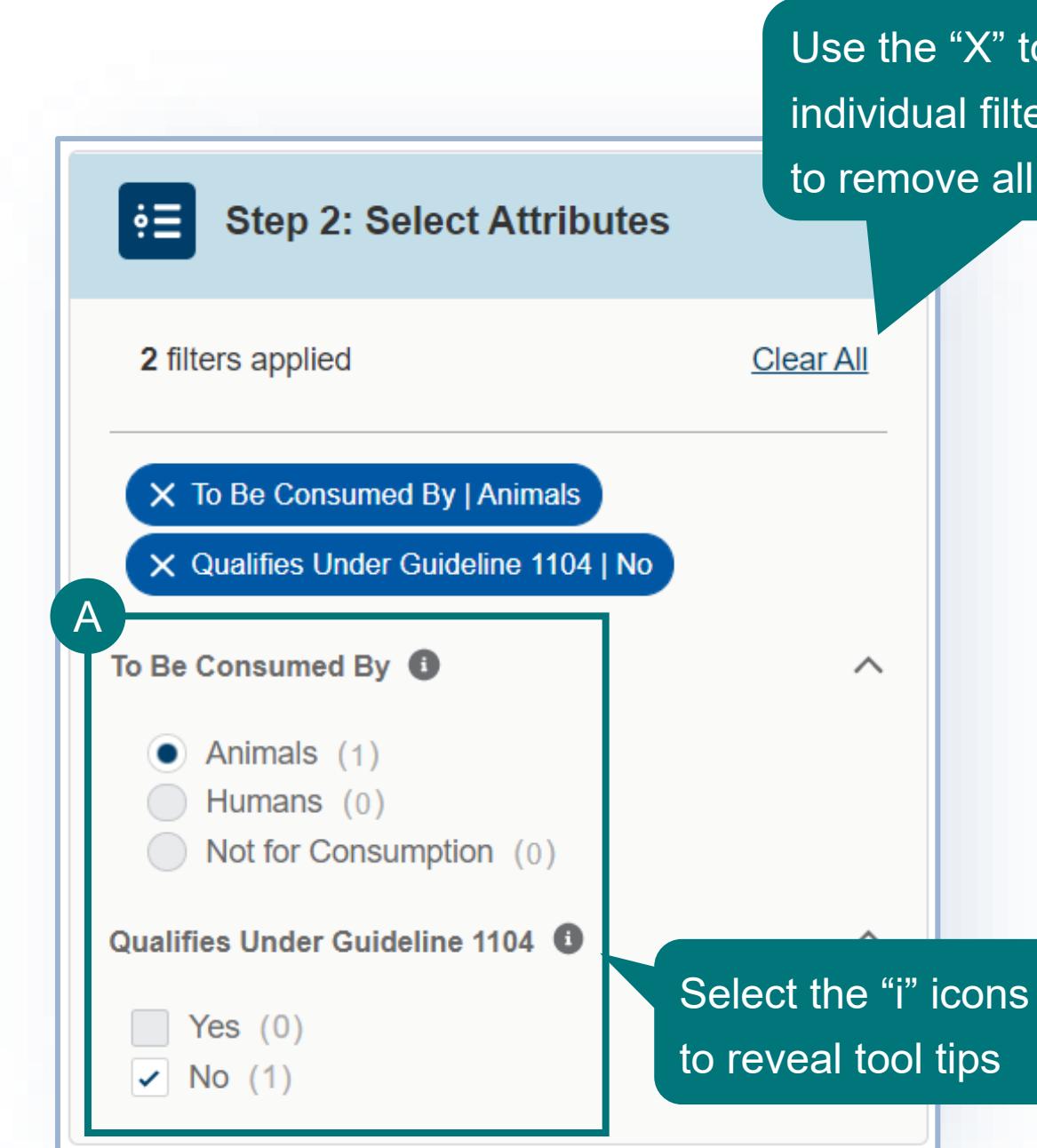

**Note:** For best results **complete ALL attribute filters** from top to bottom order until there is **only ONE result**. Then proceed to step 3 of the VSPA.

Be sure to **click on the "i" icons** to read the full explanation of the filter/question.

Some of the filters are selection-order dependent, meaning that your first selection may limit which filters you may select next.

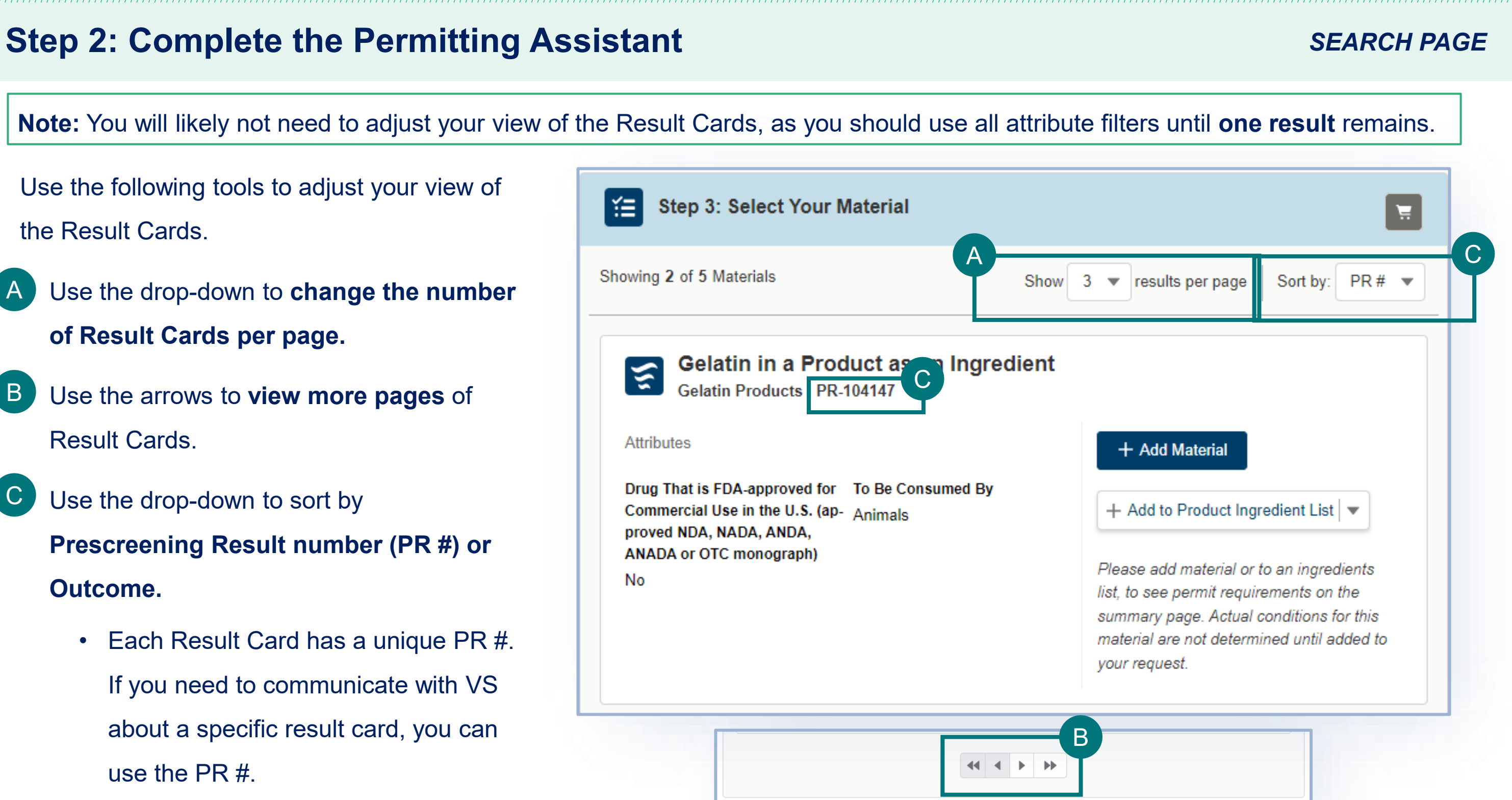

**Note:** You will likely not need to adjust your view of the Result Cards, as you should use all attribute filters until **one result** remains.

Use the following tools to adjust your view of the Result Cards.

- Use the drop-down to **change the number of Result Cards per page.**
- Use the arrows to **view more pages** of Result Cards. B
- Use the drop-down to sort by **Prescreening Result number (PR #) or Outcome.** C
	- Each Result Card has a unique PR #. If you need to communicate with VS about a specific result card, you can use the PR #.

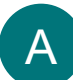

In step 3 of the VSPA, you can add a material to your request as **a single material** (ex: single-species bulk material, tissue samples) **or**  as **an ingredient in a product** made up of multiple animal-origin materials (ex: food products, pet/animal food, test kits, nutraceuticals).

> **Note: do NOT select both Add Add to Product and Add to Product Iient List. Select only one**

emove Material

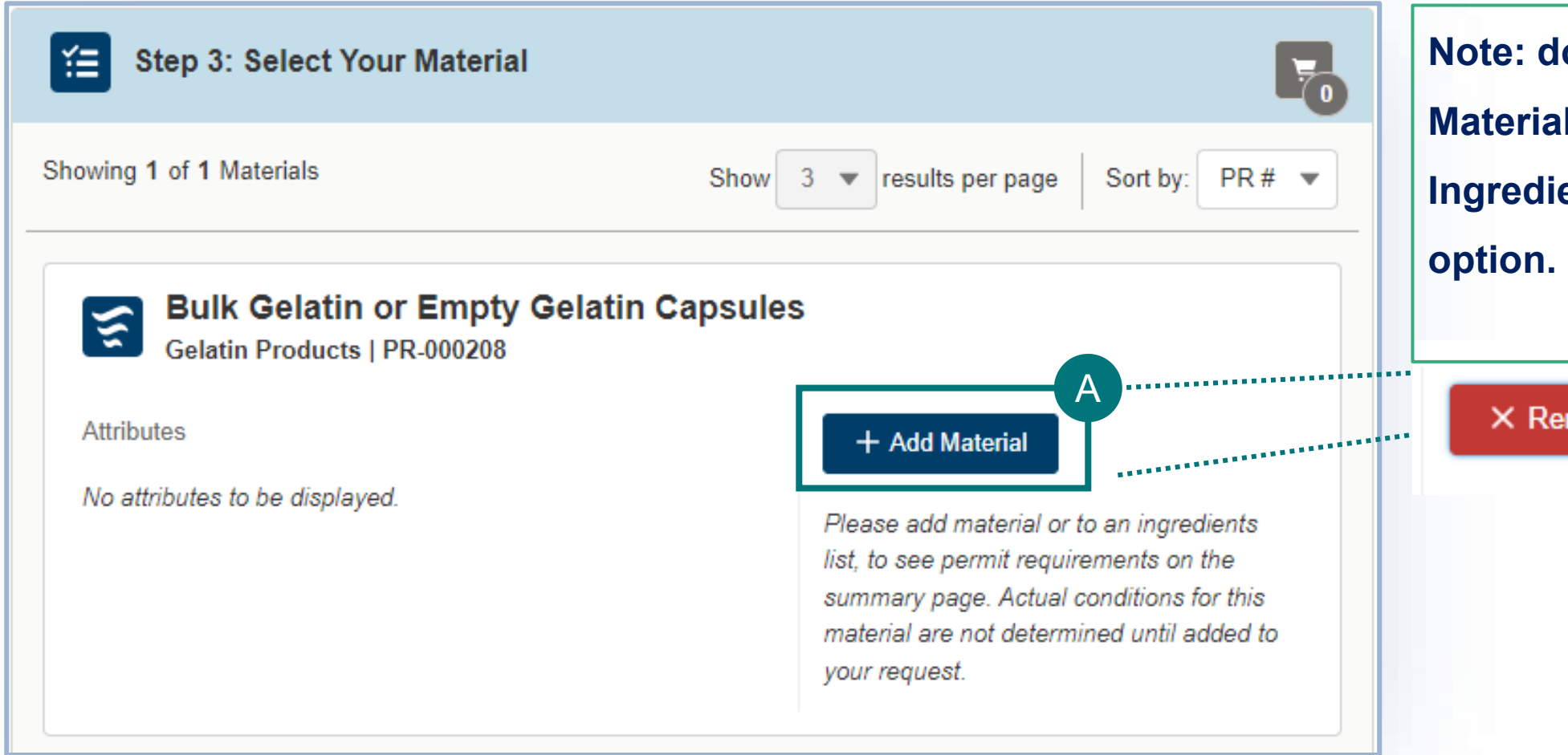

• To add a material as a single material, select **Add Material**. A

• Once you select a material, the button will change to "remove material" to indicate that you can click this button again to de-select this

material.

### *SEARCH PAGE*

- To add a material as an ingredient of a multi-ingredient product, select **Add to Product Ingredient List**. B
	- **1** Select the **checkbox** associated with each product ingredient list you would like to add the material to.
	- If you have not yet created a product ingredient list, or would like to create a new one, select **Create a Product Ingredient**  2
		- **List**, enter the **Name** of your product and select **Create Product & Add Ingredient**.

### *SEARCH PAGE*

**Note:** Repeat steps 1-2-3 to make sure to add all animal-origin ingredients within that product. The outcome for the

whole product is based on the individual requirements for each animal-origin ingredient.

Use the pencil or trash can icons to

**edit** an ingredient

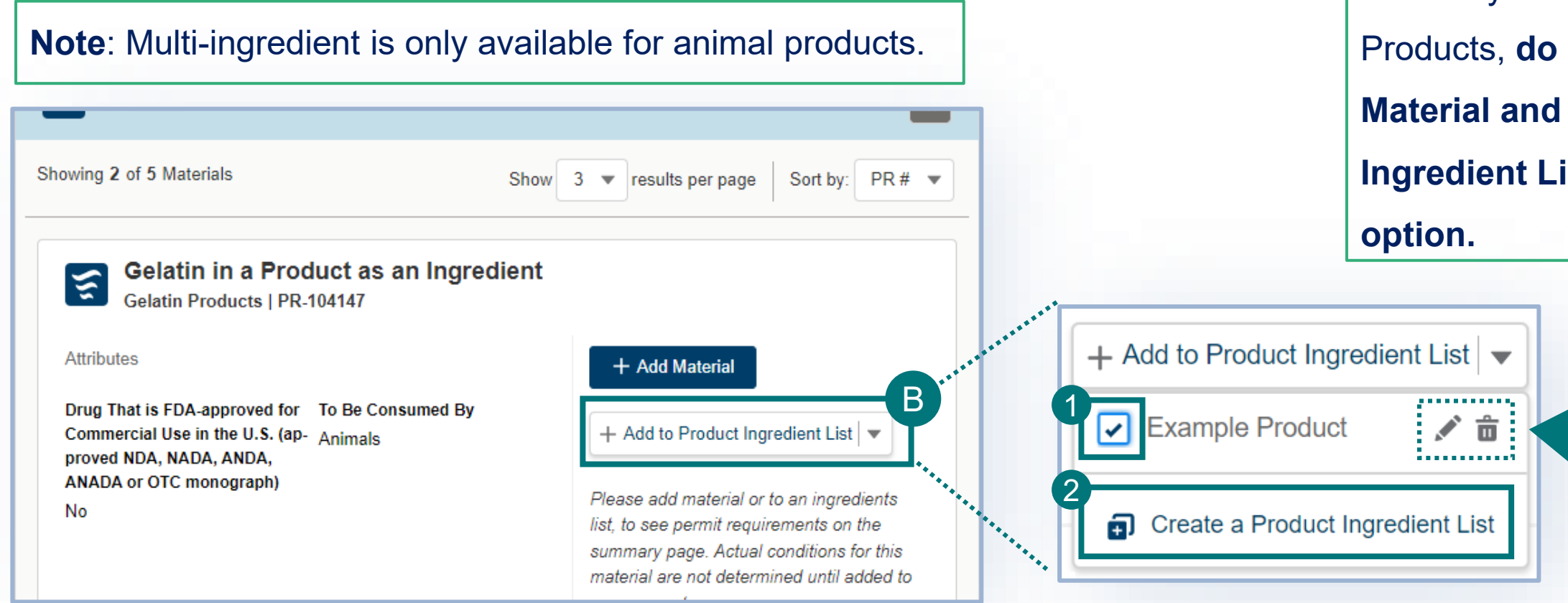

list name or **delete** 

an ingredient list.

- **Note:** If you are importing Animal
- Products, **do NOT select both Add**
- **Material and Add to Product**
- **Ingredient List. Select only one**

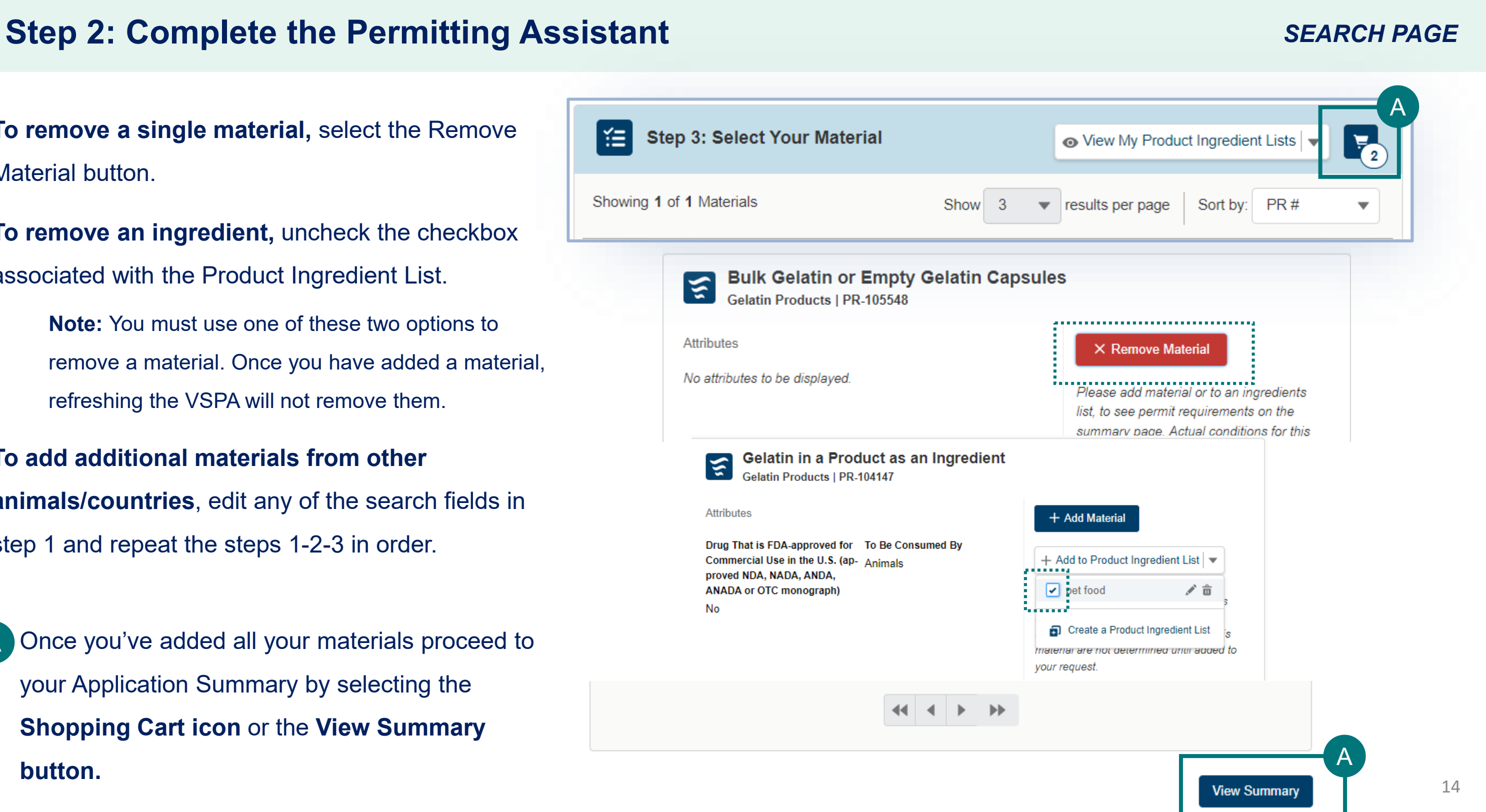

**To remove a single material,** select the Remove Material button.

**To remove an ingredient,** uncheck the checkbox associated with the Product Ingredient List.

> **Note:** You must use one of these two options to remove a material. Once you have added a material, refreshing the VSPA will not remove them.

**To add additional materials from other animals/countries**, edit any of the search fields in step 1 and repeat the steps 1-2-3 in order.

• Once you've added all your materials proceed to your Application Summary by selecting the **Shopping Cart icon** or the **View Summary button.** A

## **Step 2: Complete the Permitting Assistant** *SUMMARY PAGE*

### **The VSPA Summary**

The materials you have added have been sorted into categories. **Select each category tab** to view the results in that category.

**Permit Application** – Materials listed in this section require Permit applications. The materials have been sorted onto the appropriate number of applications. The materials you have added have been sorted into categories:

### **No Permit Required but Conditions Apply** –

Materials listed in this section do not require a permit application but may have additional conditions (i.e. a required certificate).

**Inadmissible** – Materials listed in this section are not allowed for import, transport, or transit.

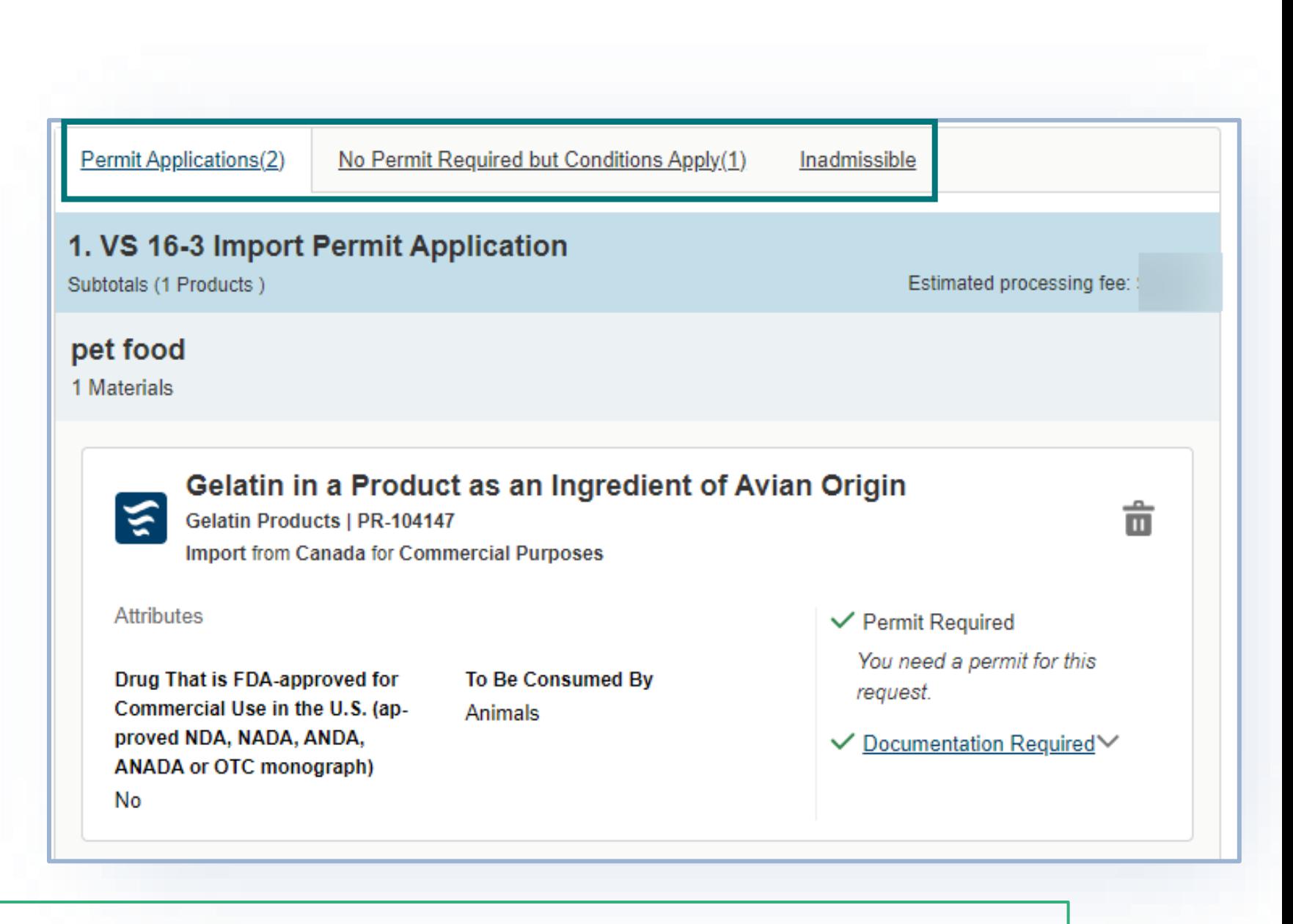

**Note:** Make sure you have added all the materials (or ingredients to your product) from all the animals and source countries to your request by repeating steps 1-2-3 of the VSPA.

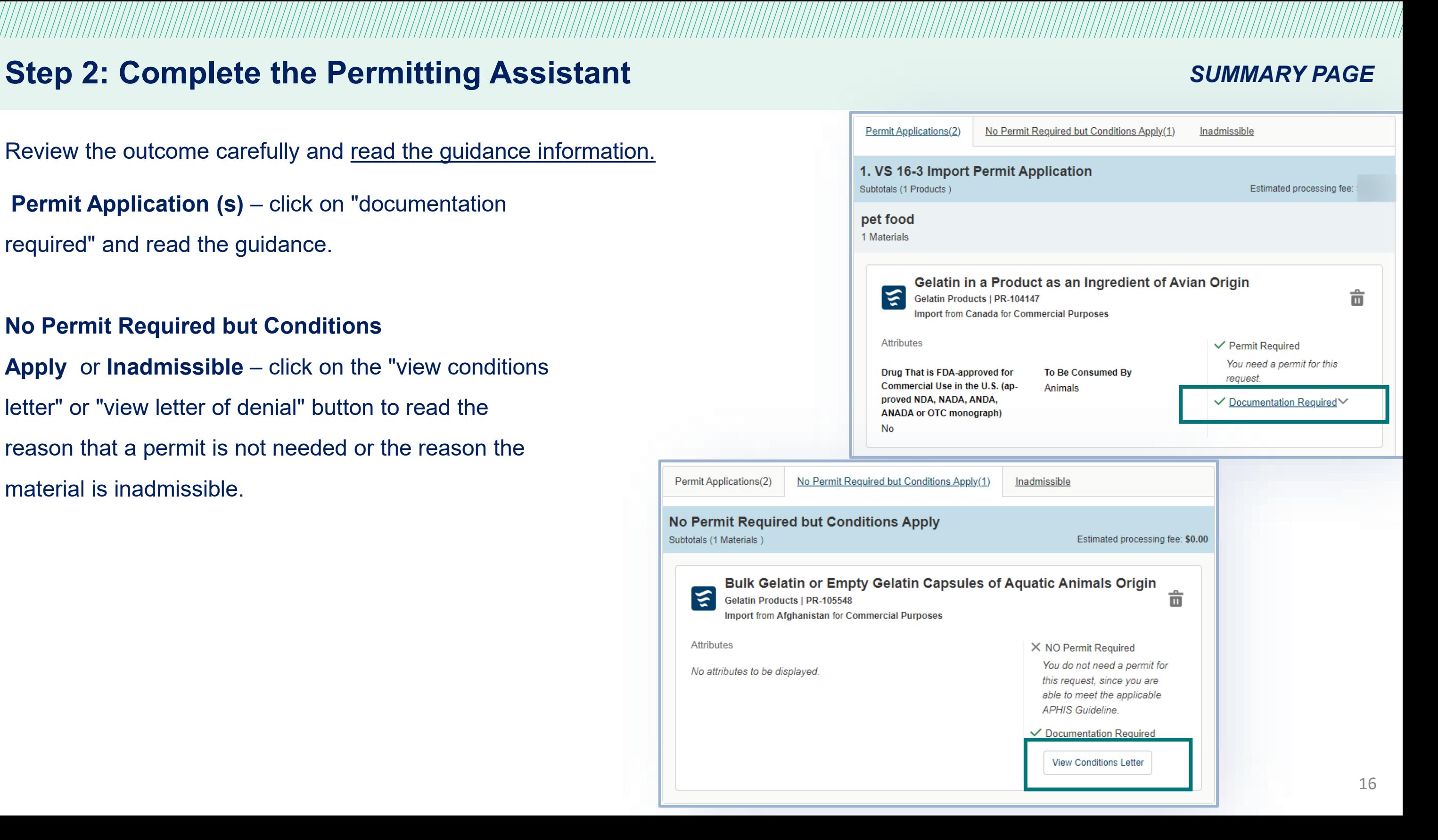

Review the outcome carefully and read the guidance information.

**Permit Application (s)** – click on "documentation"

required" and read the guidance.

### **No Permit Required but Conditions**

**Apply** or **Inadmissible** – click on the "view conditions letter" or "view letter of denial" button to read the reason that a permit is not needed or the reason the material is inadmissible.

## **Step 2: Complete the Permitting Assistant** *SUMMARY PAGE*

- **To delete a material** from your summary request, select the **trashcan icon.** A
- **To add more materials**, select **Go Back and Add More Materials.** B
- When applicable, download all letters by selecting the **View Conditions Letter**  button associated with each material. C
- To **send yourself or someone else a copy of this request summary**, enter your **email** into the field and select **Send.** \*\*\*The summary page is **NOT a**  D

### **permit application.**

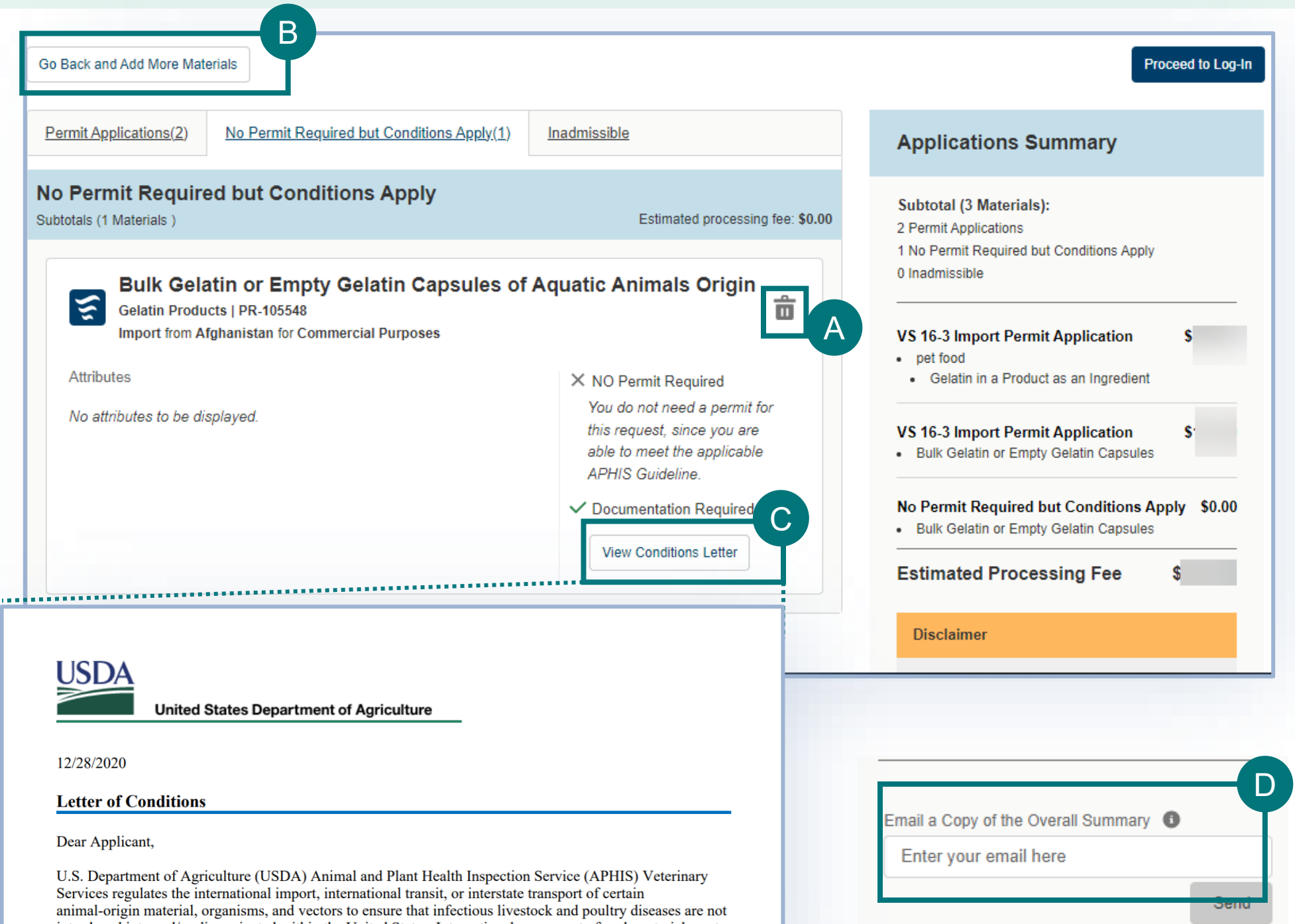

introduced into and/or disseminated within the United States. International movement of such material must be cleared by Department of Homeland Security, Customs and Border Protection (DHS, CBP) Agriculture Specialists/Inspectors at the U.S. port of arrival.

## **Step 3: Proceed to Application(s) from VSPA** *SUMMARY PAGE*

- Once you have reviewed all your results, select the **Proceed to Applications button** (it may appear as **"proceed to log in"** if you did not sign in yet) to continue to complete and submit your applications in eFile. A
- Only the items from your summary which require the permit application will be transferred to the permit application.
	- If no items require a permit, then you will not be able to log in and apply for a permit.

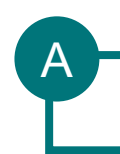

Proceed to Log-In

### **Applications Summary Subtotal (3 Materials):** essing fee: \$0.00 2 Permit Applications 1 No Permit Required but Conditions Apply 0 Inadmissible **VS 16-3 Import Permit Application** • pet food • Gelatin in a Product as an Ingredient **VS 16-3 Import Permit Application** -S . Bulk Gelatin or Empty Gelatin Capsules No Permit Required but Conditions Apply \$0.00 . Bulk Gelatin or Empty Gelatin Capsules **Estimated Processing Fee Disclaimer**

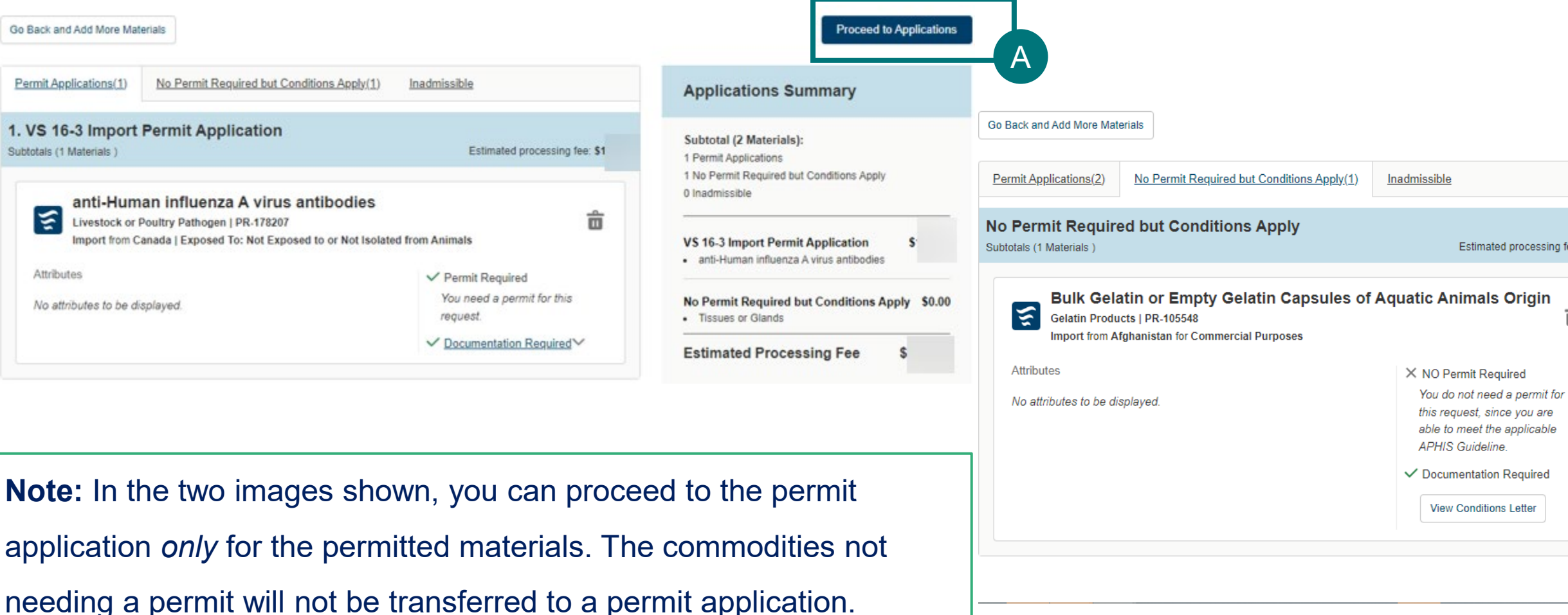

亩

## **Step 3: Proceed to Application(s) from VSPA**

If your Application Summary resulted in more than one application, you will see the **Split Application Notice** that lists each resulting application and its associated materials.

• Select **I Understand & Continue** to proceed to application

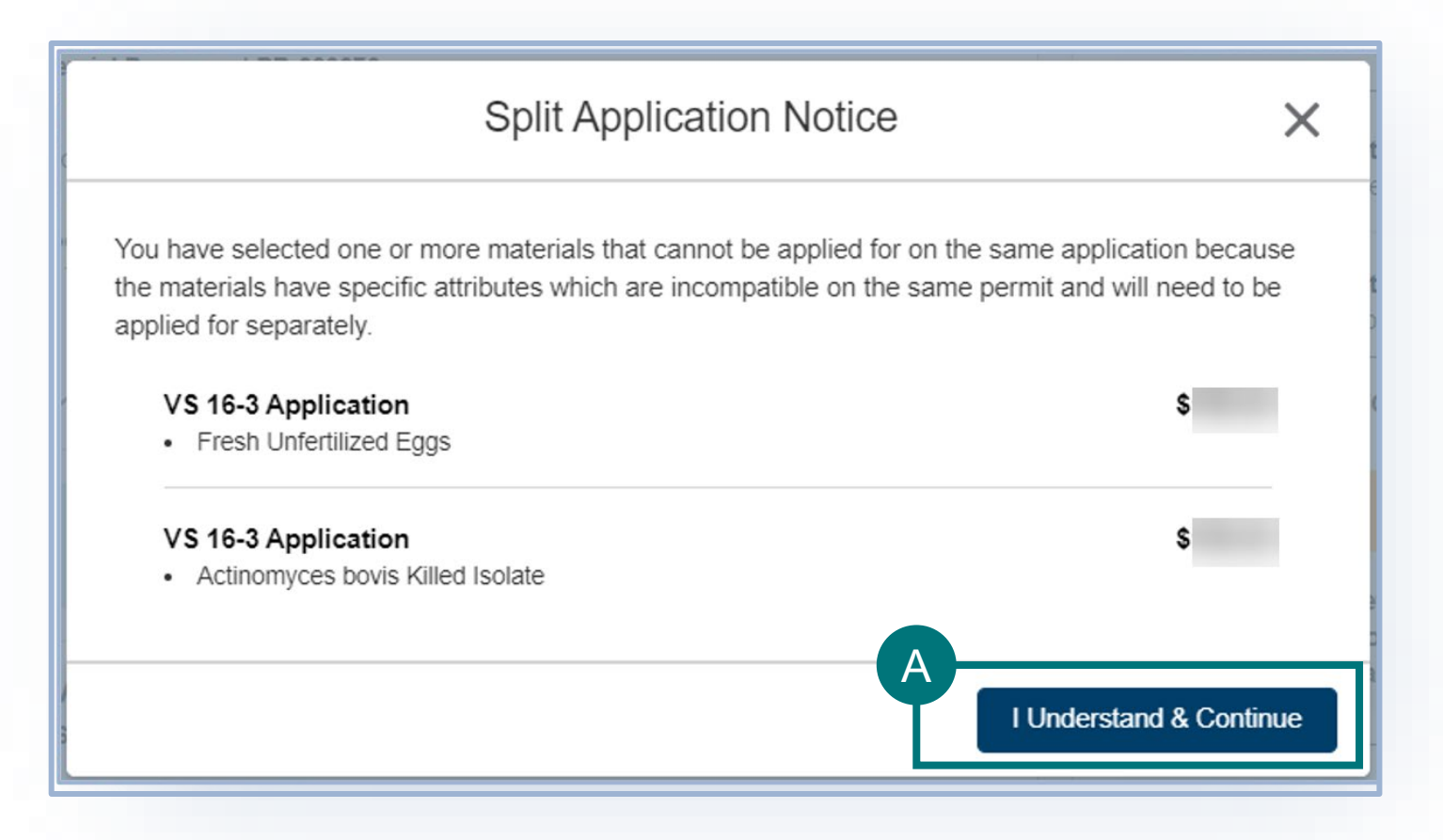

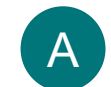

## **Step 3: Proceed to Application(s) from VSPA**

After you click "I Understand & Continue", you will be sent to the **My Activity** page that lists all applications associated with your account, the applications are sorted by Newest to Oldest. Your most recent application(s) will be at the top of the list.

 $\overline{\mathbf{B}}$  To navigate to your application, select one of the three options: BI

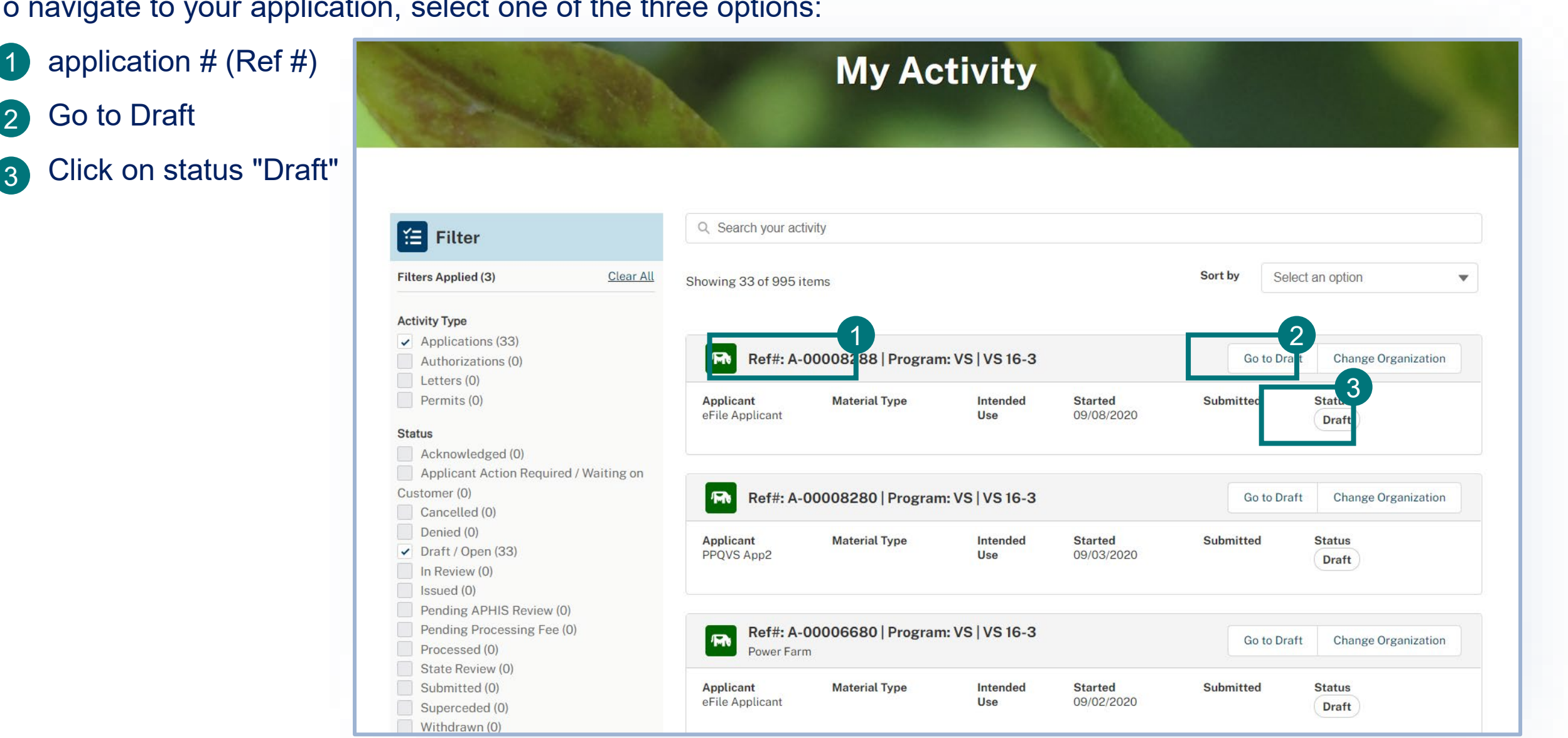

## **Important Note Regarding Contacts and Contact Management**

- APHIS eFile utilizes an address book to help you manage names/addresses you use in your applications. You add contacts to your address book as you enter applications. This allows you to re-use contacts as appropriate.
- Every time you edit an existing contact via the application, the information is saved and then used in future applications where you also have the same contact listed.
- **A Note about editing existing contacts:**
	- **Rename/edit an existing contact only** if that person/company is changing addresses/emails and this change **will be effective from on the current and future applications.**
	- Create a **NEW** contact if:
		- you need to list a different person contact with the same address or contact information OR
		- You need to refer to this same contact with another address
- EXAMPLE: if John Doe, with ACME Corp at 123 street, Riverdale, MD 20737 is the applicant and wants to list themselves as the permittee but with business address John Doe, Coyote Inc, 123 Street New York, NY 10001, the correct way to manage this second address is to **create a NEW contact** since John Doe has not moved but just has two addresses in use at the same time.

## **Step 4: Identify Responsible Parties**

In the Responsible Party section of your application, you will **identify the responsible parties involved in the movement of your material**.

The types of Responsible Parties include:

• **Permittee** – The individual who is **the permit holder**, whose **name and business address will appear on the permit.** The Permittee must be a person who resides in the United States or operates a business establishment within the United States.

• For interstate transport permit applications, the permittee should list person+business address *receiving* the materials. The shipper (person sending the material to permittee) cannot be the permittee.

• **Applicant** –The individual who has logged into eFile and is **filling out and submitting the application** (such as importers or brokers).

- In a situation where the applicant and permittee are different people, the applicant is **the individual authorized by the permittee to submit the application on their behalf.**
- **If the applicant is not the permittee, the applicant name will not appear on the permit.**

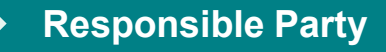

**Note:** You can only list one permittee on the application. If you need to list multiple permittees, please contact our office to discuss this request before you submit your application.

• You have the option to enter an **Application Reference Name.** This is a "friendly name" you can use later to identify this A application. VS **does not see nor use** this reference name. Application Reference Name <sup>6</sup> A

• Select **Edit** and update accordingly. \*\***You should not need to edit your contact after your first login unless you move or change names.**

Spring Egg Shipment

• **Confirm that your information on the Contact Card is correct.** If you are a **first-time user**, you will need to provide additional contact information such as your business and/or mailing address and phone number. B

• **Answer the required question, "Will you be the permittee?"** to indicate whether you will be the permit holder or not. C

• **If you select no**, you will need to provide the permittee's contact information in an additional section of the page.

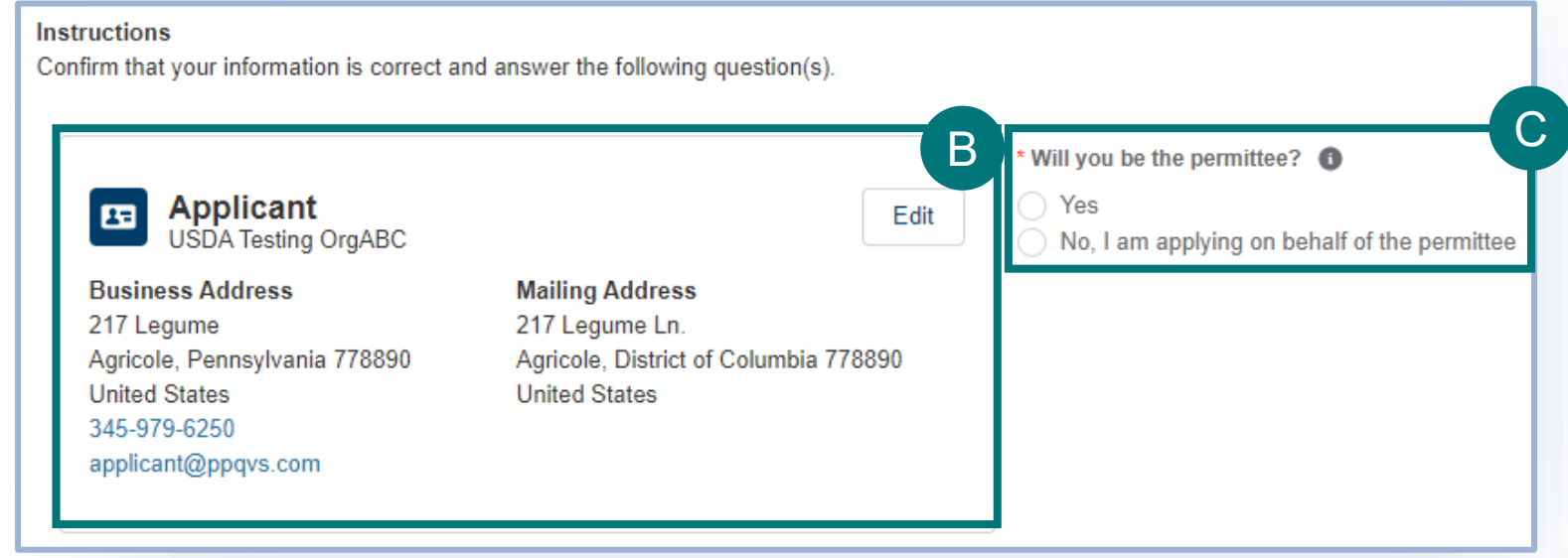

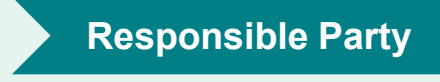

## **Step 4: Identify Responsible Parties Responsible Parties Responsible Party**

### **Applicant Details**

**Using the Contact Cards -** The contact cards displaying on the application are your associated contacts. Please note, if you do not have any associated contacts, no cards will display. The Contact Cards are saved into eFile for repeated, future use. The cards are sorted in alphabetical order by last name from left to right.

## **Step 4: Identify Responsible Parties**

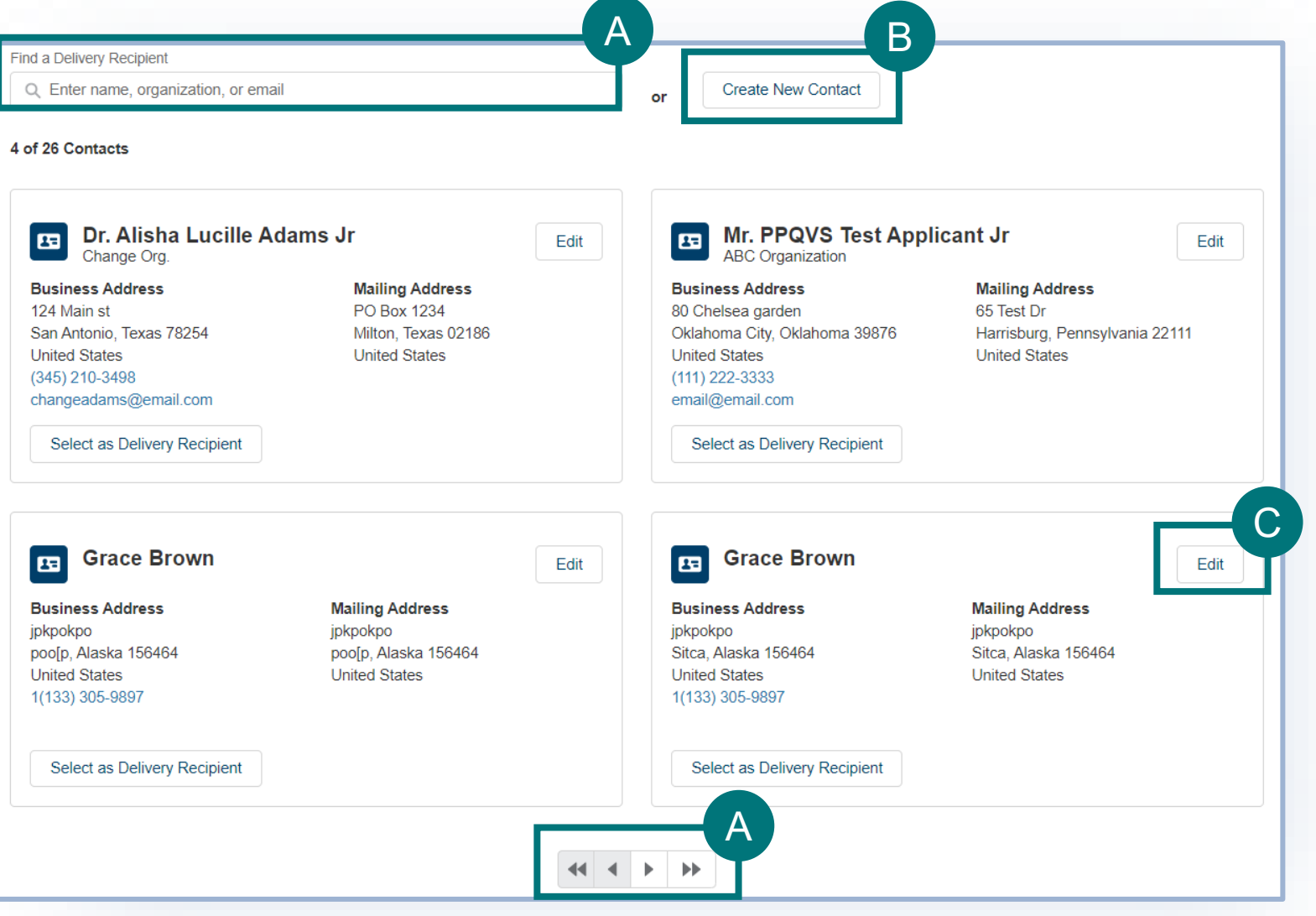

- **To find a contact** you have previously used, enter the contact's **name, company, or email** into the search bar or use the page arrows to manually search. A
- **To create a new contact** select **Create New Contact**, enter the information and save. B

• **To edit or update a contact's information**, select **Edit**. Please note that editing a contact will update that contact's information for all future uses. C

> **Note:** If you edit the contact information before selection the contact will update for all future uses. However, if you update after selection the contact will not update for all future uses.

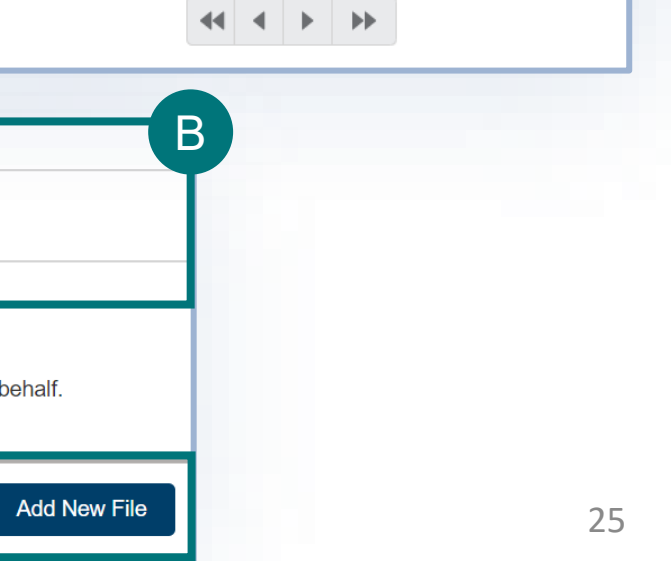

## **Step 4: Identify Responsible Parties Responsible Parties**

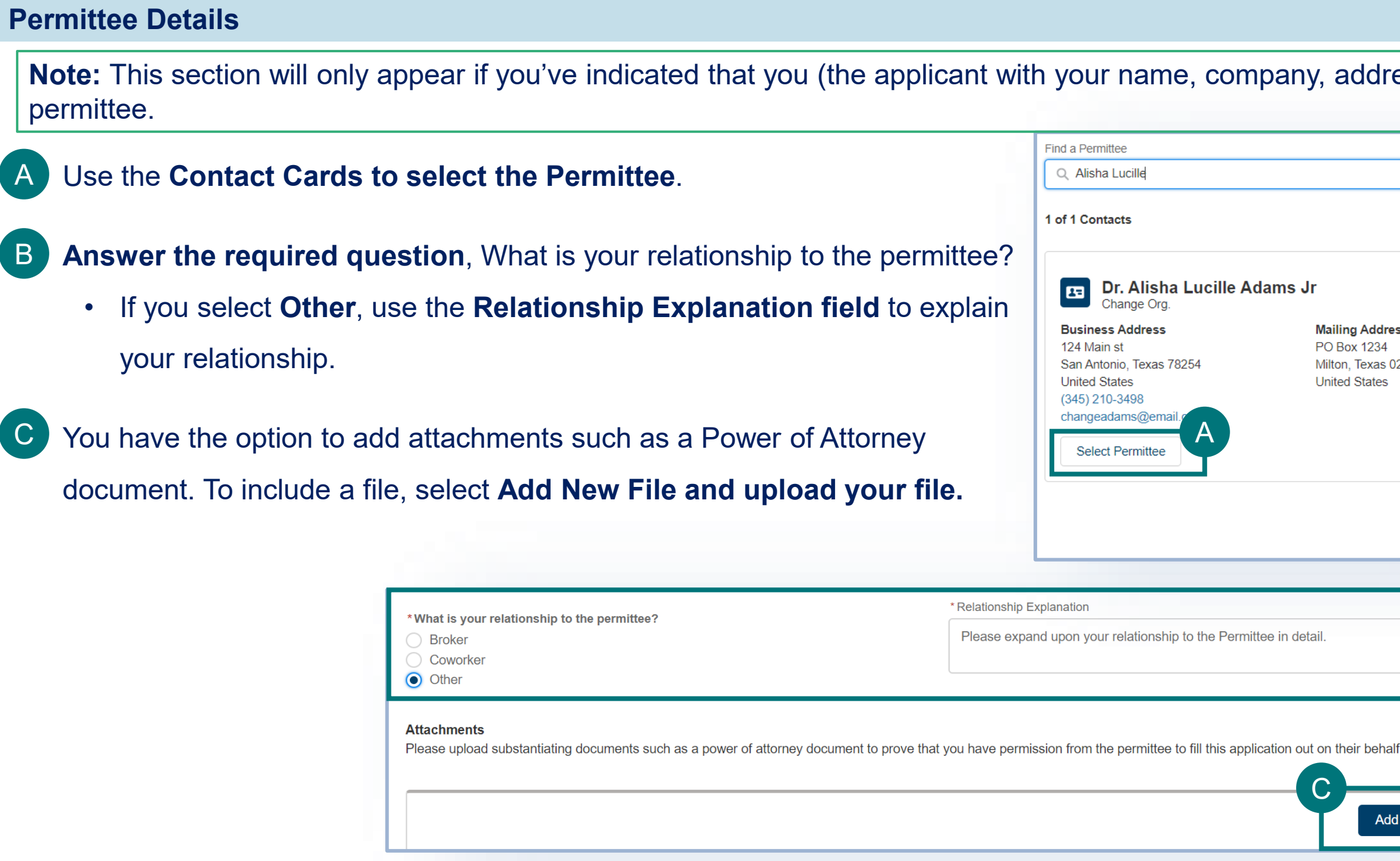

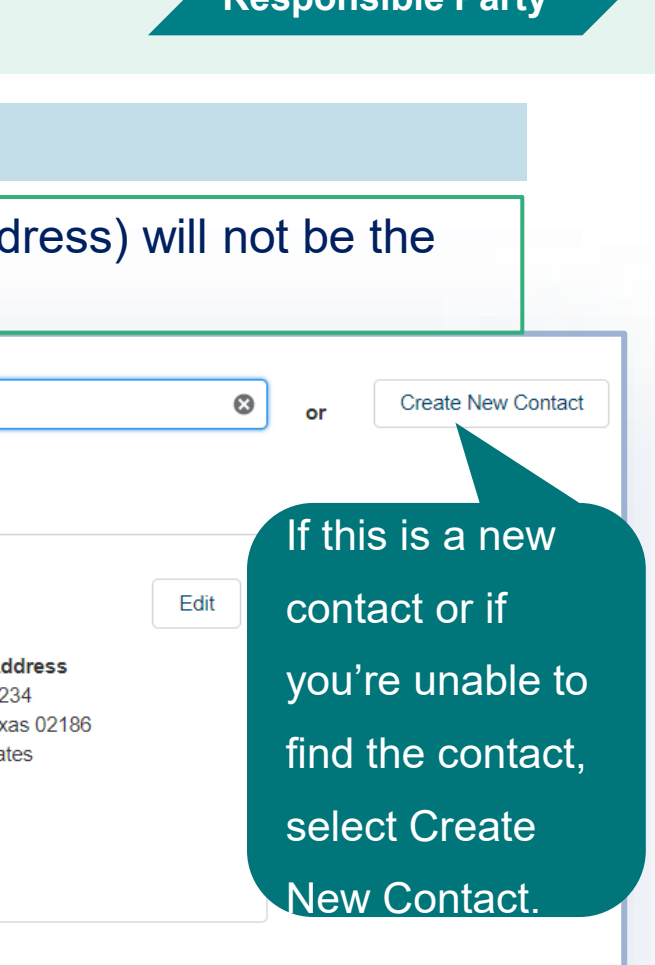

In this section of the application you will provide the contact information of the exporter(s)

of your material(s).

### **Answer the required question**

\*screenshot is image from import application. Interstate transport application will display

different choices

select your exporter(s).

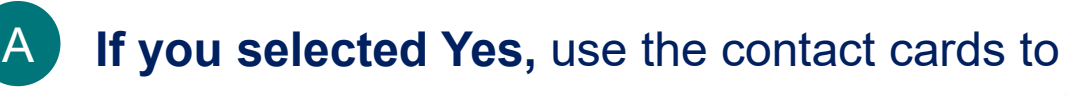

To add an additional Exporter, select Add Another

Exporter. This is optional.

+ Add Another Exporter

## **Step 5: Enter in Supply Chain/Exporter(s) Information**

*Please note option B is displayed on the following page*

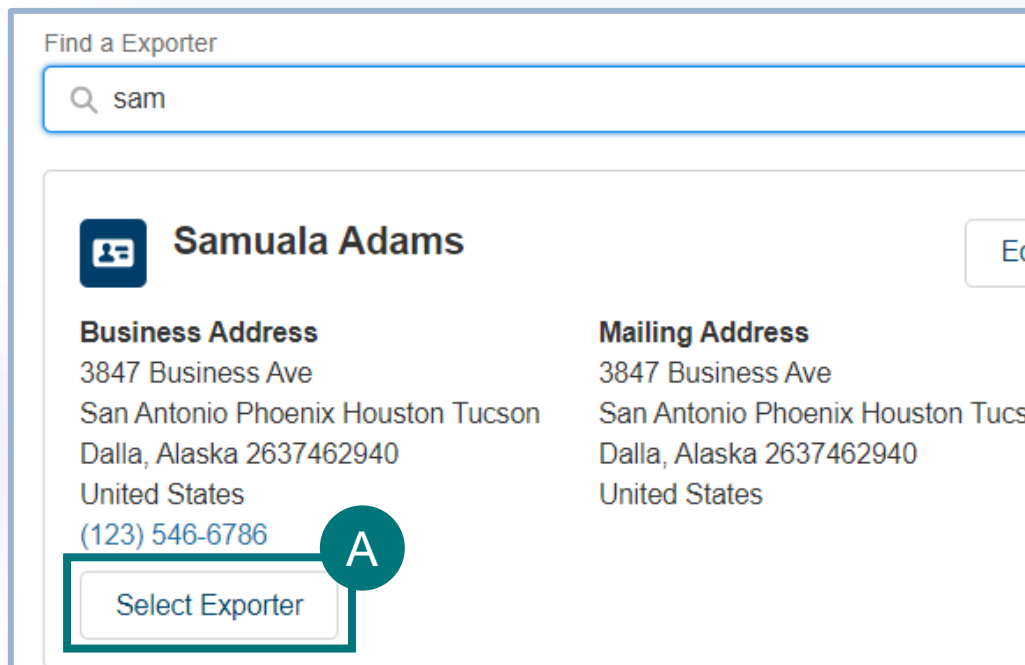

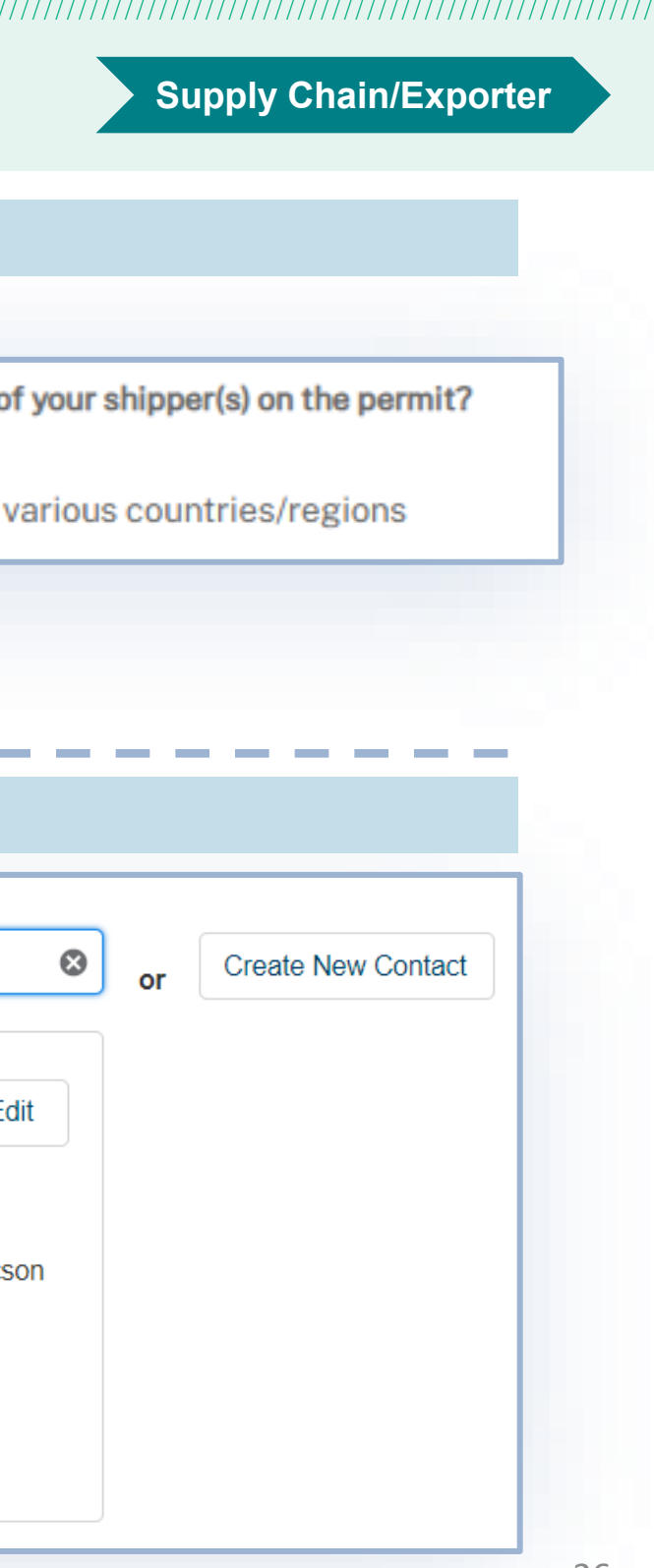

### **Knowledge of Exporters**

### **Exporter Details**

**Note:** only edit the name/address of an existing exporter if they are actually moving/renamed. If you edit, the contact will update for all future uses

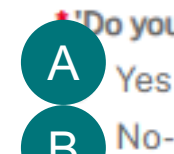

Do you want to list the name(s) and address(es) o

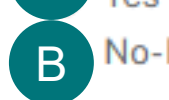

No-but I want to list countries of export or

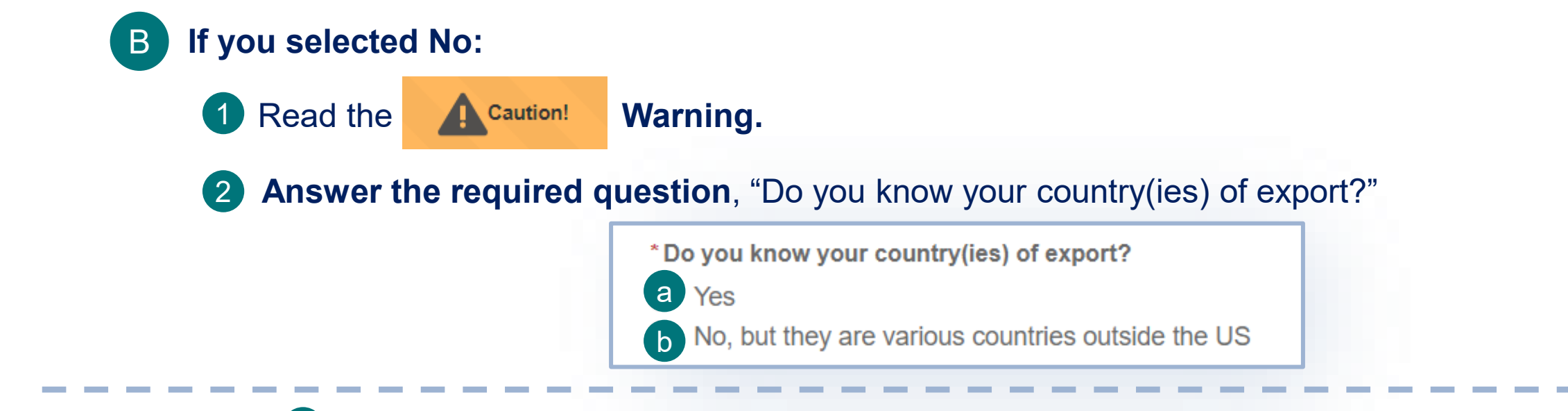

**If you select Yes,** the Country of Export section will appear. Use the section to **select the countries** from a

where your material is being shipped.

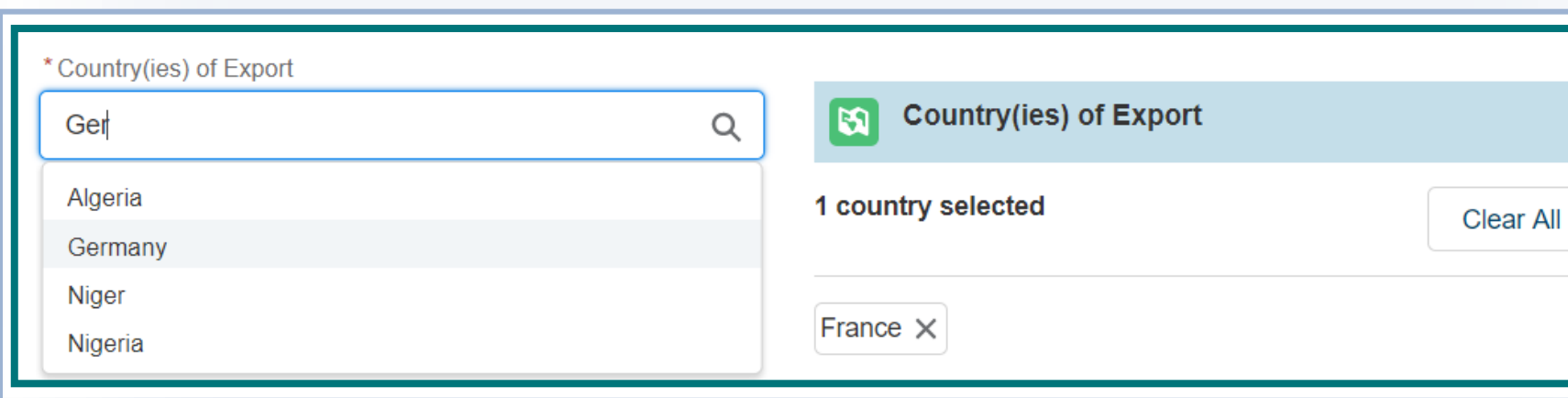

## **Step 5: Enter in Supply Chain/Exporter(s) Information**

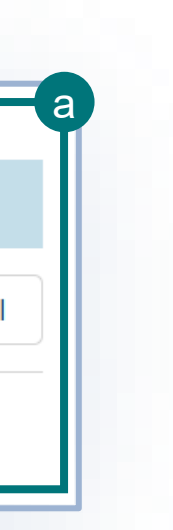

*Please note option b is displayed on the following page*

### **Countries of Export (this does not appear for interstate transport permit applications)**

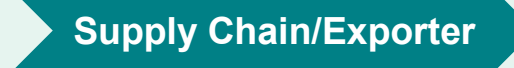

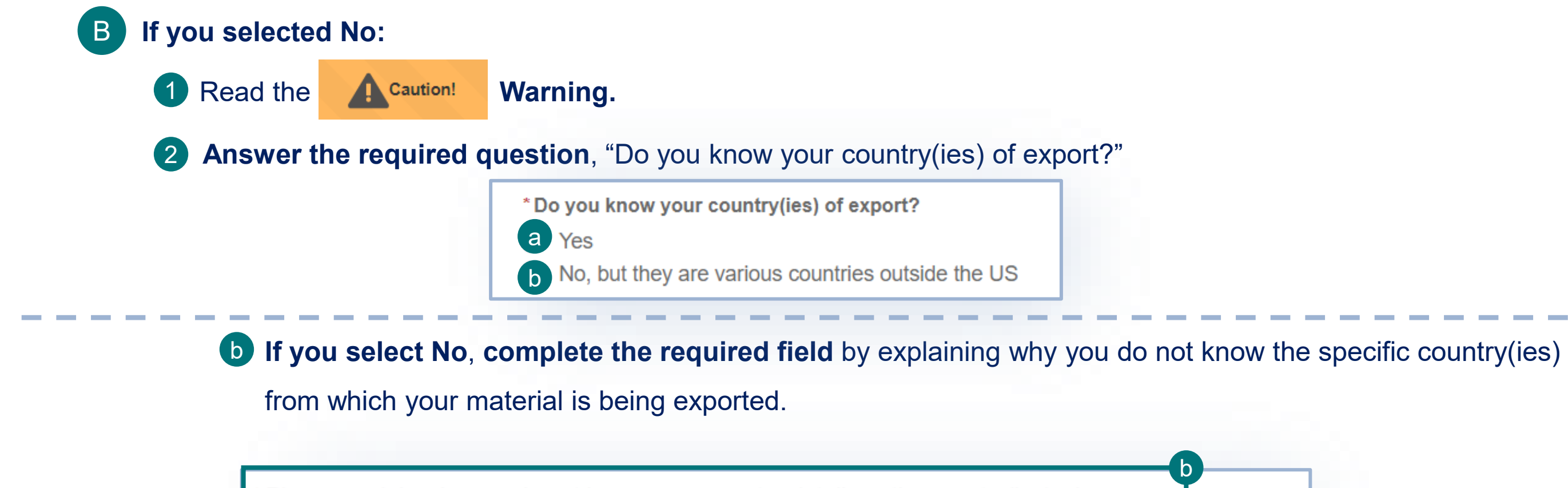

\* Please explain why you do not know your exporter details or the country(ies) where your material(s) are being exported from.

## **Step 5: Enter in Supply Chain/Exporter(s) Information**

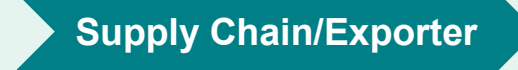

### **Countries of Export (this does not appear for interstate transport permit applications)**

## **Step 6: Enter Transportation Information**

In this section of the application you will identify the Port of Arrival, Port of Exit (Transit applications only), and Mode of Transportation for your material(s).

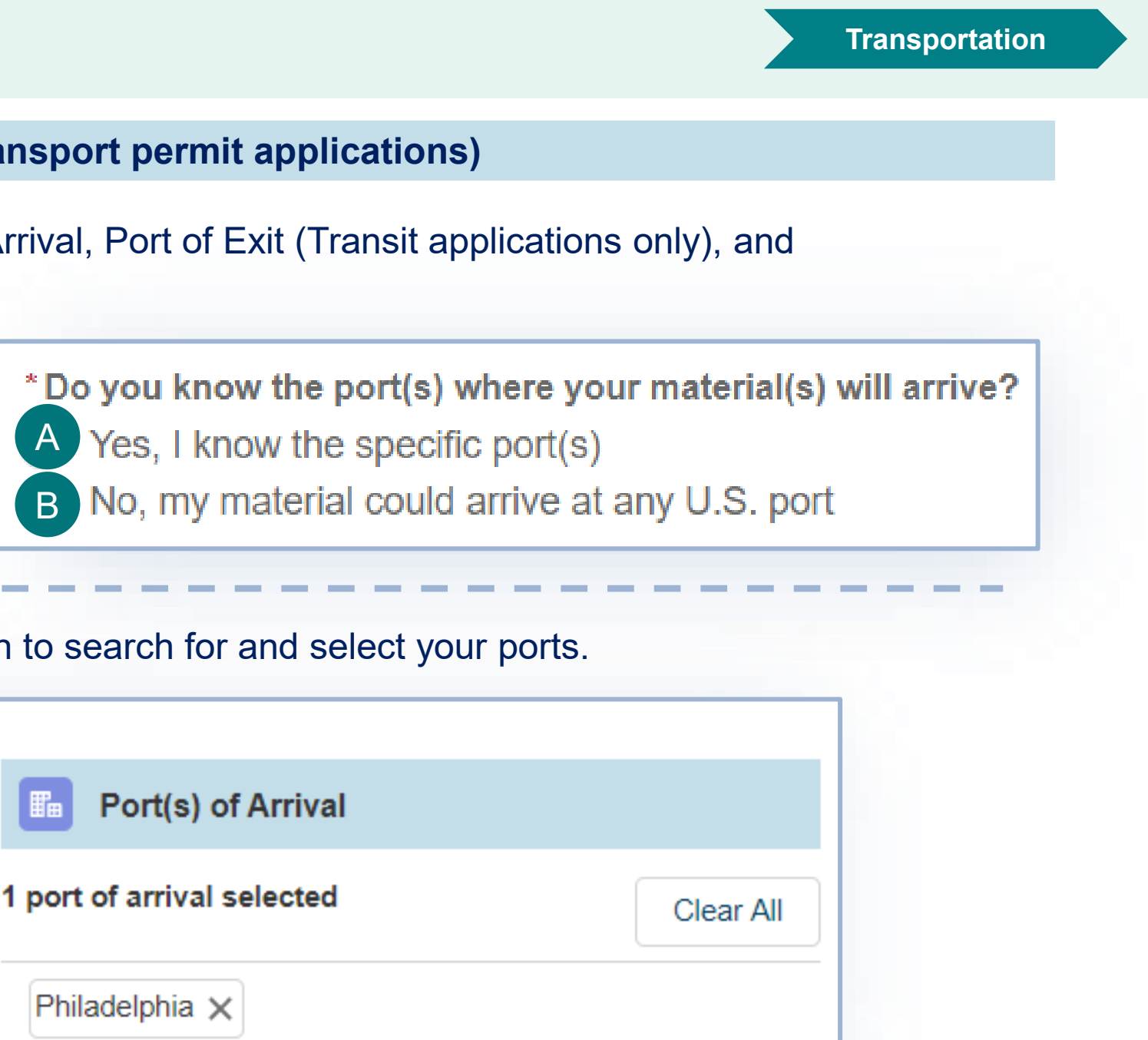

If you answered Yes, use the Port of Arrival section to search for and select your ports.

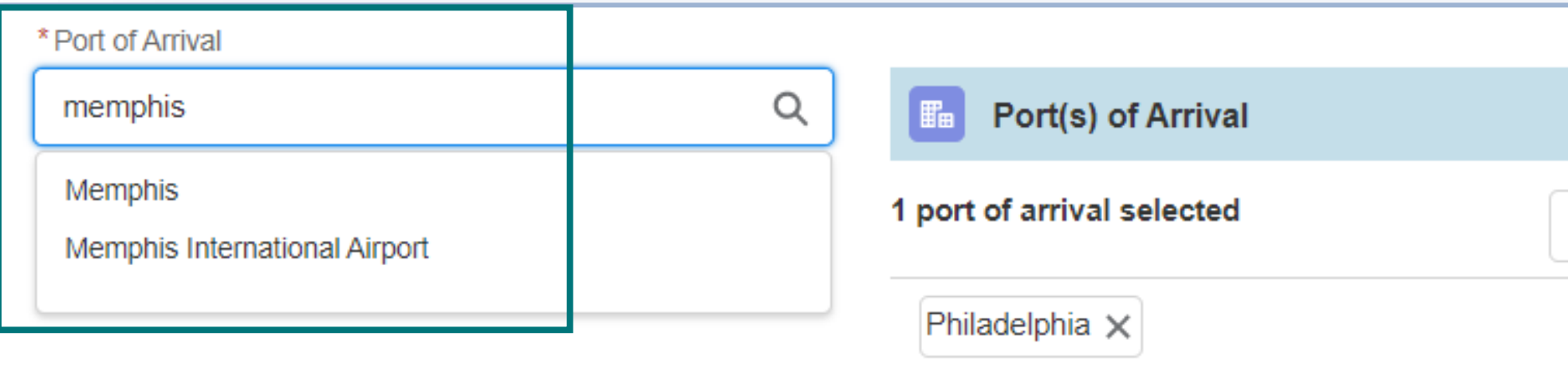

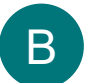

**B** If you answered No, there is nothing else to enter regarding the ports.

In the **Ports section** of the page, **answer the required question.** Please note, this question will not appear on Transit permit applications.

### **Ports and Transportation (this does not appear for interstate transport permit applications)**

### 30

## **Step 6: Enter Transportation Information**

In the **Ports section** of the page, use the **Port of Exit** section to search and select the specific ports. **Please note, this field will only appear if you are completing a Transit permit application.**

**Transportation**

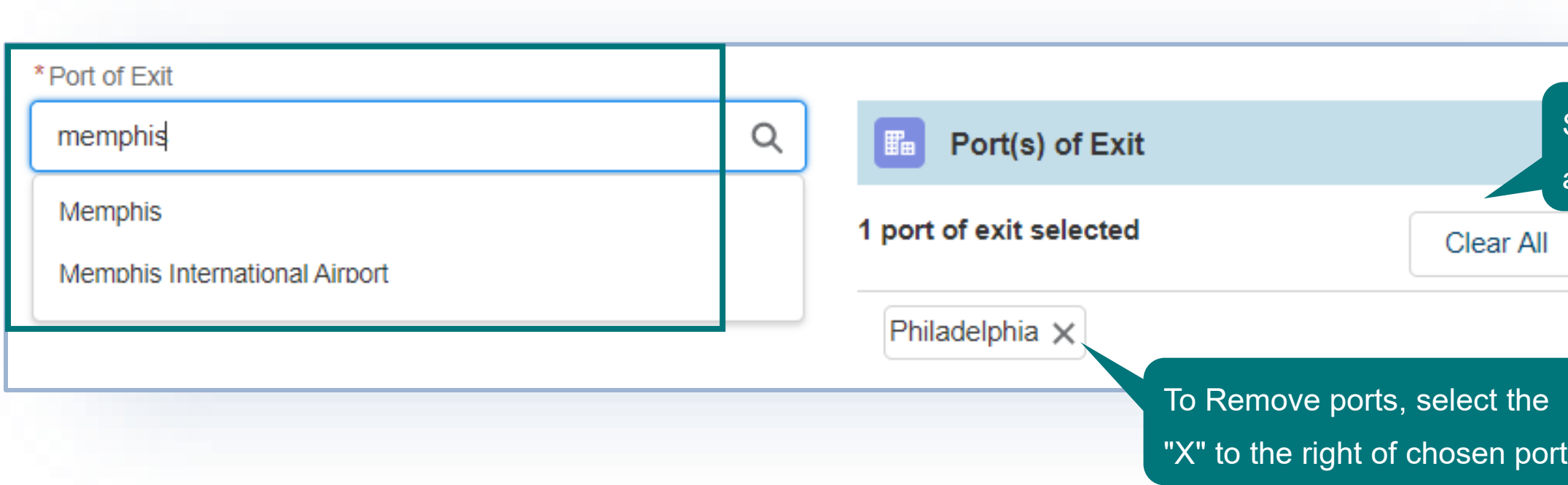

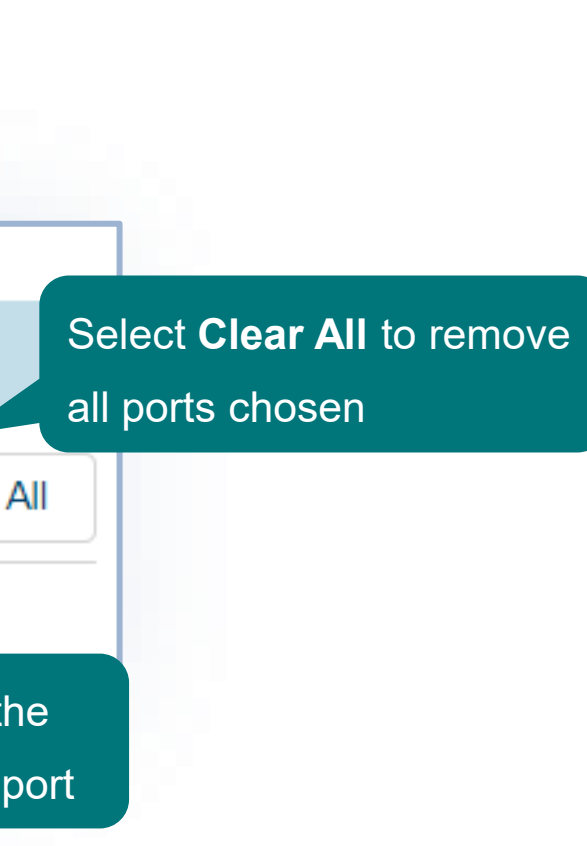

**Ports & Transportation (this does not appear for interstate transport permit applications)**

In the **Transportation section** of the page:

• **Select your mode(s) of transportation** by selecting them from the Available Mode(s) drop down.

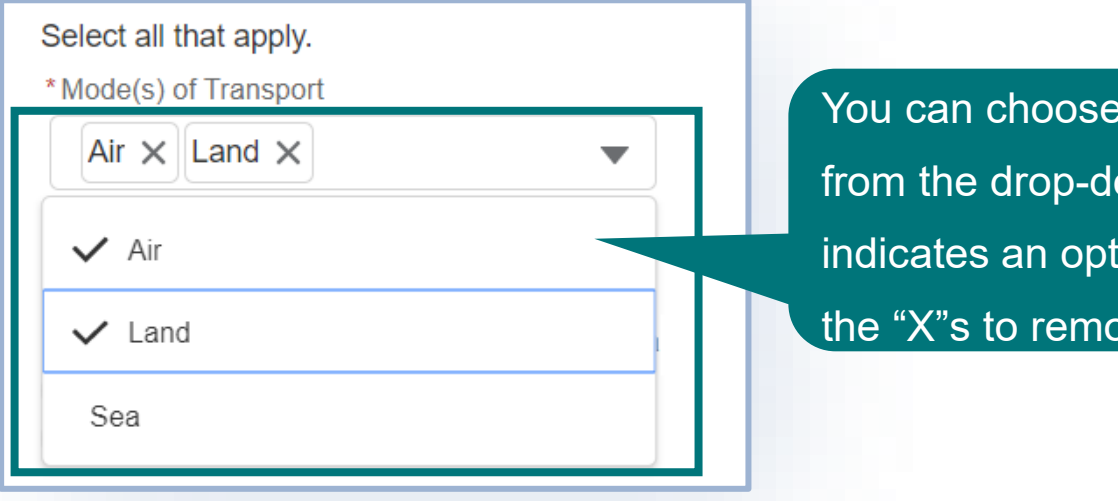

more than one option own. A checkmark ion is selected. Use ove selections.

• **Answer the required question**, "Do you wish to request an exception to hand-carry (on your person or baggage) the material(s)?" B

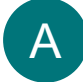

- If you answered Yes, read the **Disclaimer** message.
- **If you answered No or N/A**, proceed to the next page of the application.

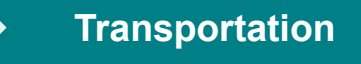

## **Step 6: Enter Transportation Information Transportation Transportation**

**Ports & Transportation (this does not appear for interstate transport permit applications)**

In this section of the application, you will **provide all the details about each of your materials based on your selections from the VS Permitting Assistant**.

• Use the **Save & Next Material button to navigate between each of the materials** on your application. Please Note, **selecting the tabs on the left side of the page to navigate between materials will not save your data**.

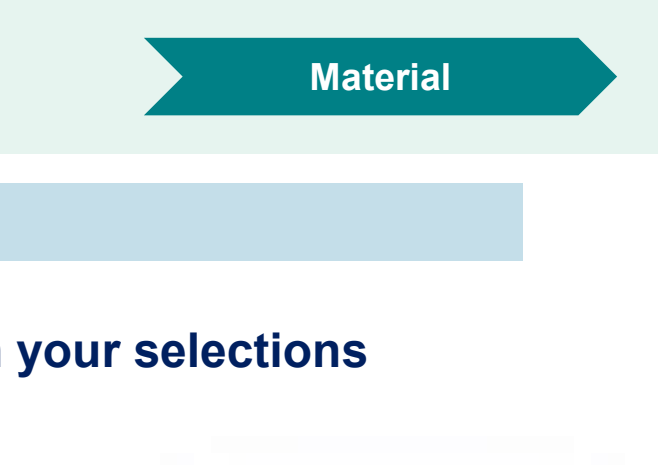

Save and Next Material

**Remove Material** 

### **Material Details**

Use the Remove Material. button to delete materials from your application.

**Note:** The "cards" you selected in the VS Permitting Assistant may contain additional information required for your application. Be sure to review your VS Permitting Assistant selections while entering your material details.

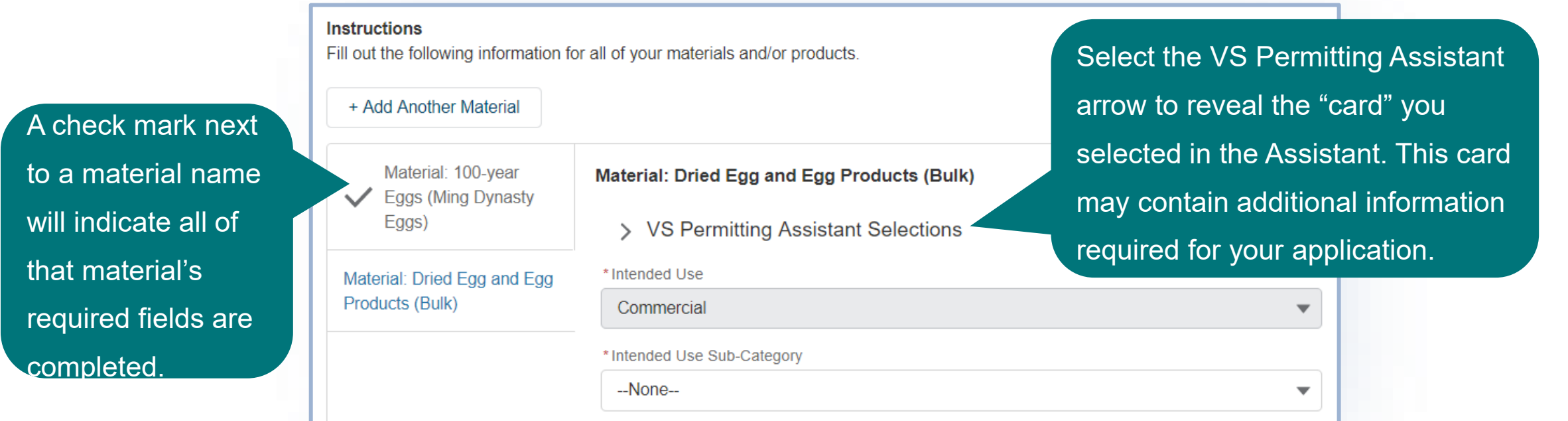

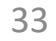

Products have two tabs within them:

A **Product Details** – Information about the overall product as a whole

**B** Ingredient Details – Information about each individual ingredient within the product

Select each of the tabs to navigate between the two.

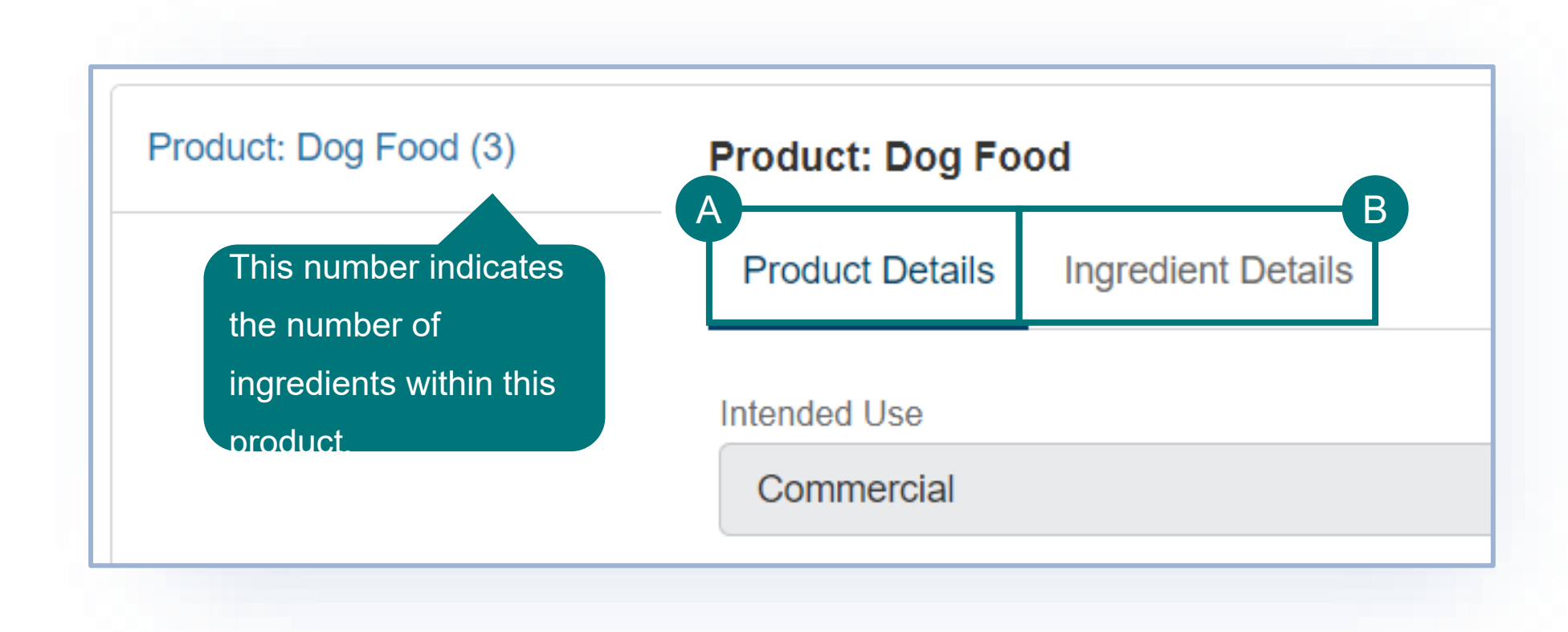

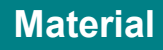

## **Step 7: Enter Material Information Material Information Material**

In this section of the application you will **provide all the details about each of your materials**.

**Note:** Several fields will pre-populate with the information you entered into the VS Permitting Assistant.

• **Complete all the required fields** for each of your materials. Required fields are marked with a **red asterisk**.

\*Brief Description of Proposed

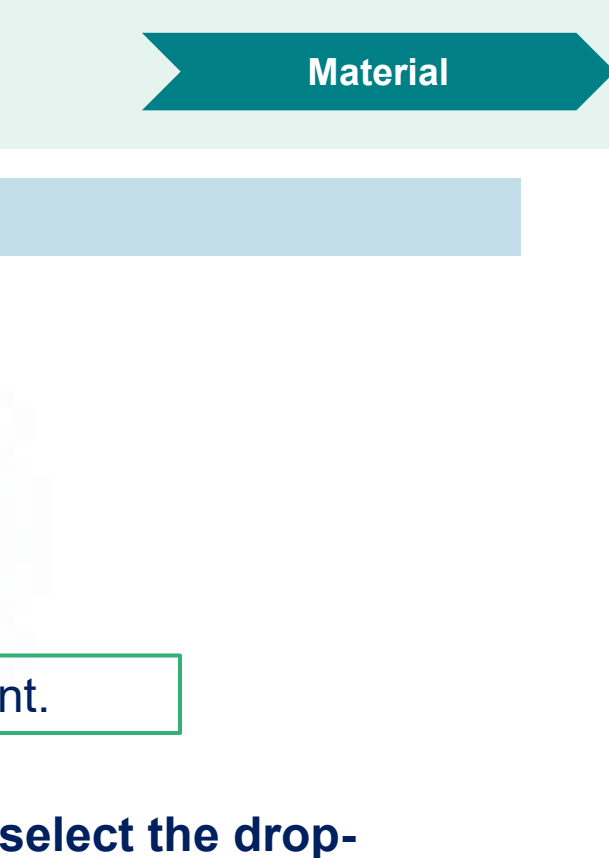

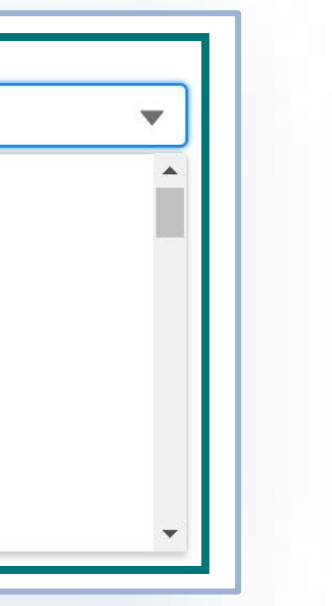

• There are several fields, such as the Tissue field, that are multi-select drop-downs. To use these fields, **select the dropdown and then choose all your applicable options**. A check-mark next to a tissue denotes that it is selected.

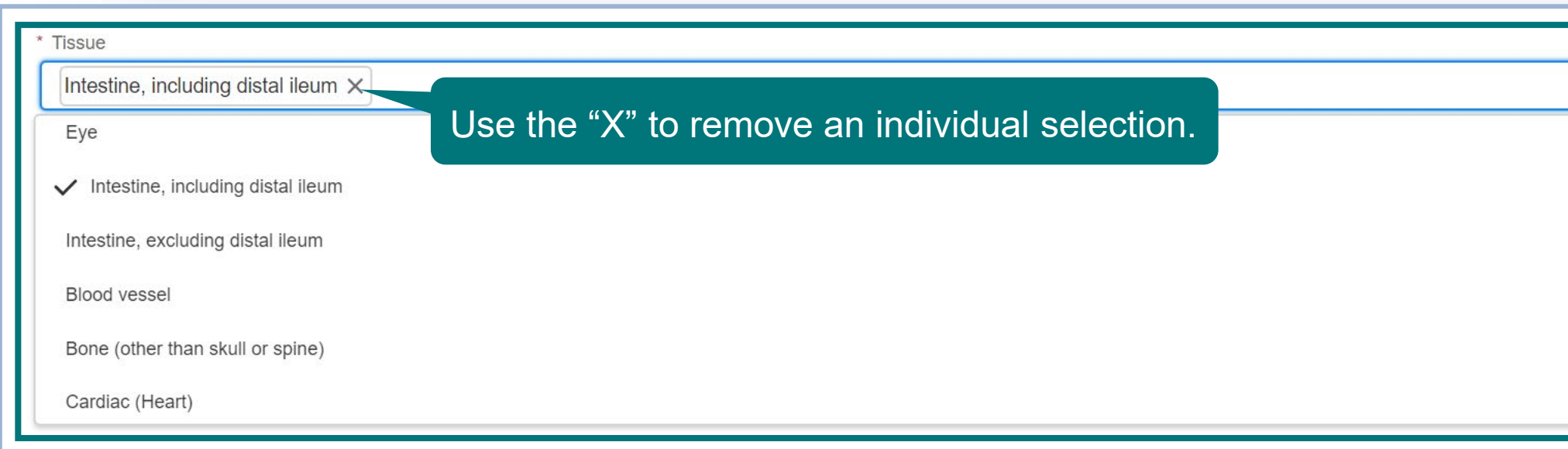

**Complete all the required fields** for each of the applicant's materials.

• To use the Countries fields, **search for and select Countries one at a time**.

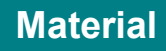

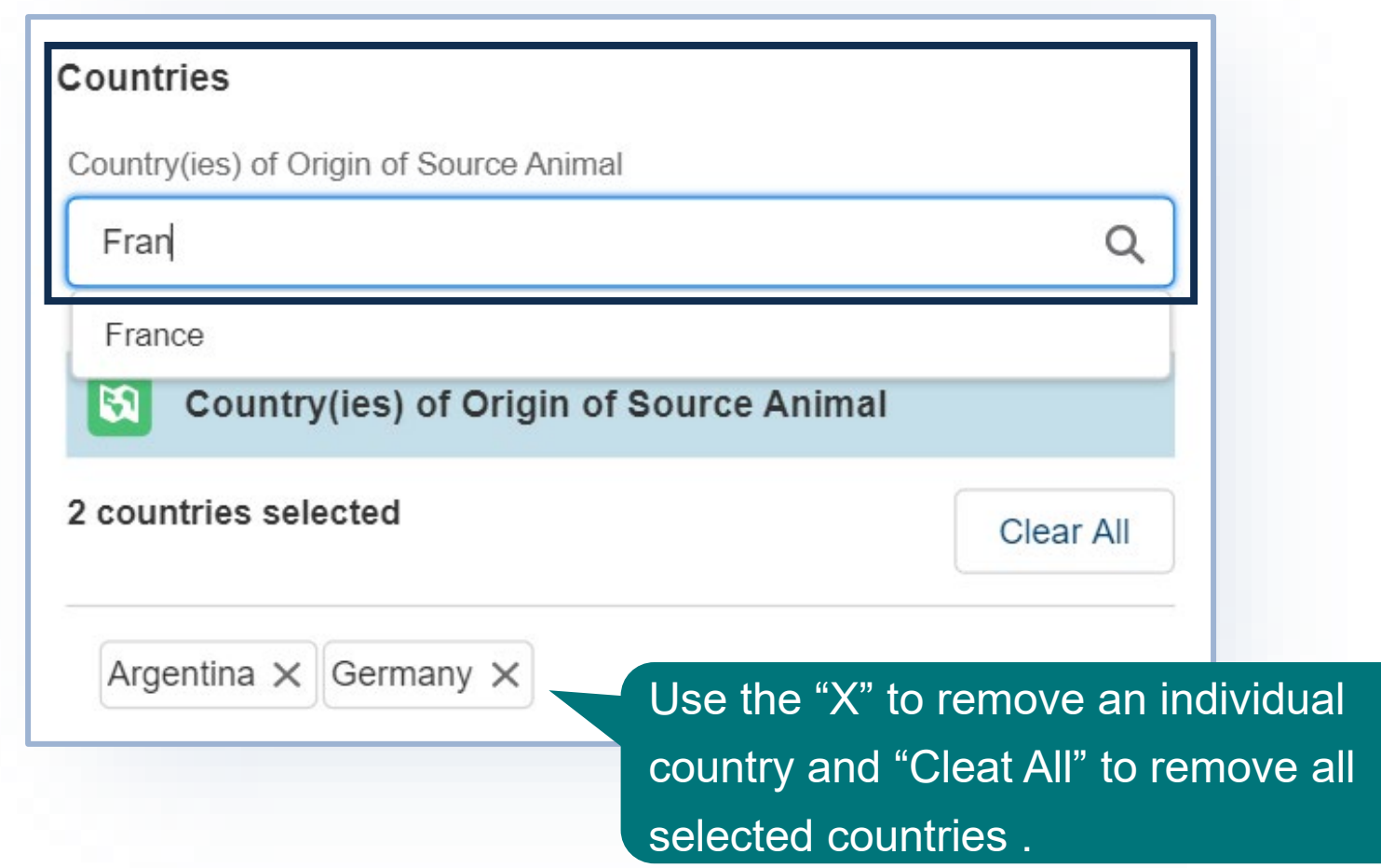

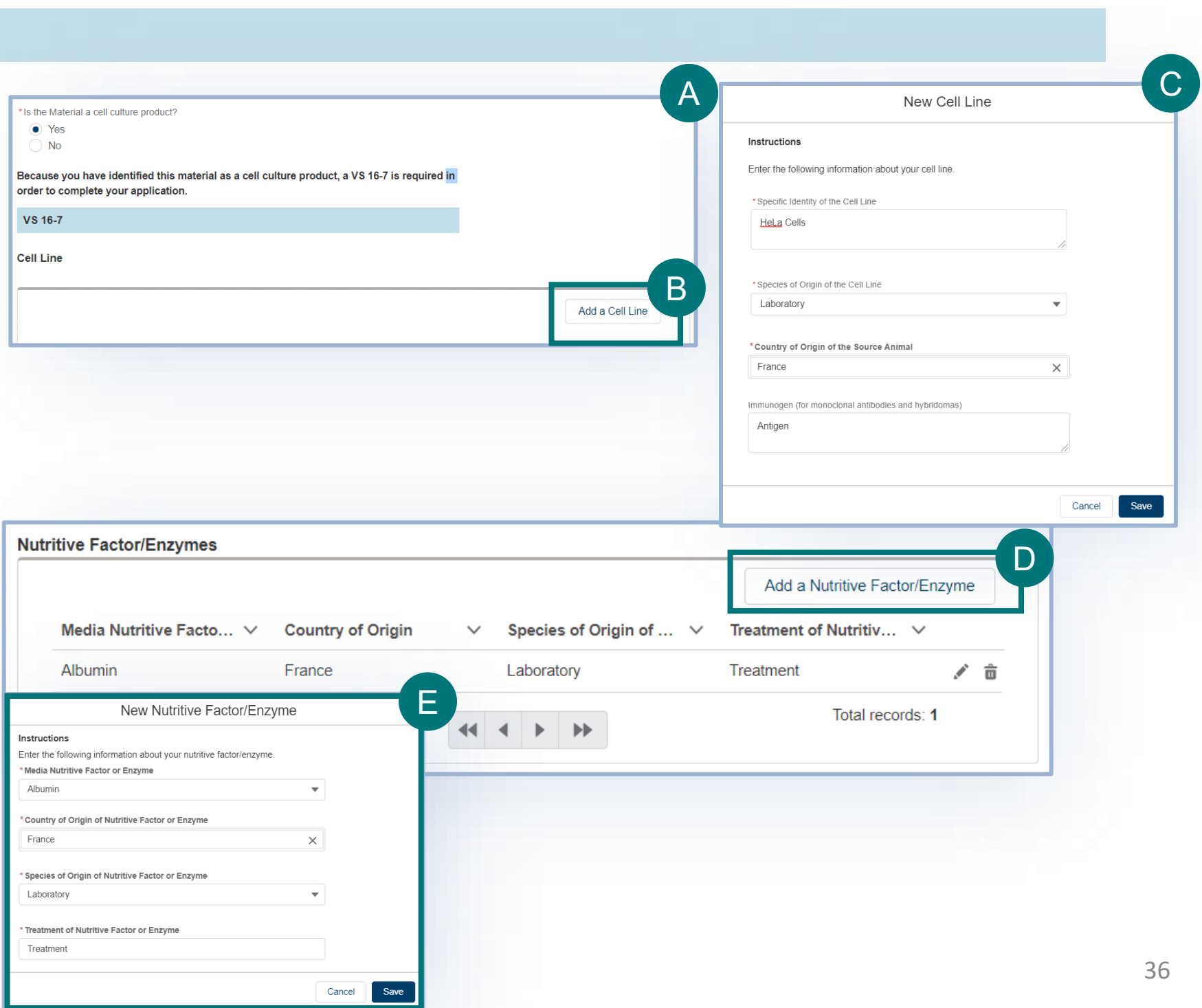

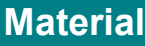

### **Material Details**

• **Complete all required fields in the VS 16 -7 section.**  $\overline{A}$ 

If your material is a **cell culture product**, you will also need to complete the VS 16 -7 form fields in the application. **\*required for**  *import* **applications only**

- To add a cell line, select the **Add a Cell Line button.**
- In the modal **enter your data** and then **save.** Your cell line will be added to the table.
- Repeat steps B -C for all Cell Lines.
- To add Nutritive Factors/Enzymes and , select the **Add Nutritive Factors/Enzymes button.** BC · DE
- In the modal, **enter your data** and then **save**. Your nutritive factor/enzyme will be added to the table.
- Repeat steps D -E for all Nutritive Factors/Enzymes.
- Repeat steps Again to add the "Animal Pathogens". NOTE: for the nutritive factors/enzymes and animal pathogens, you will need to type in the cell line name(s) you added in the "cell line identification"

In the Attachments section of the page, you have the **option to attach additional documentation that is specific to this material**. There will be an additional section later in the application where you can attach general files that are not specific to a material. This section is not required.

• In the popup window, select **Upload Files and select your file** or **drag and drop your file on the "drop files" button.** • Once your file has uploaded, select **Done**.

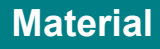

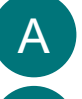

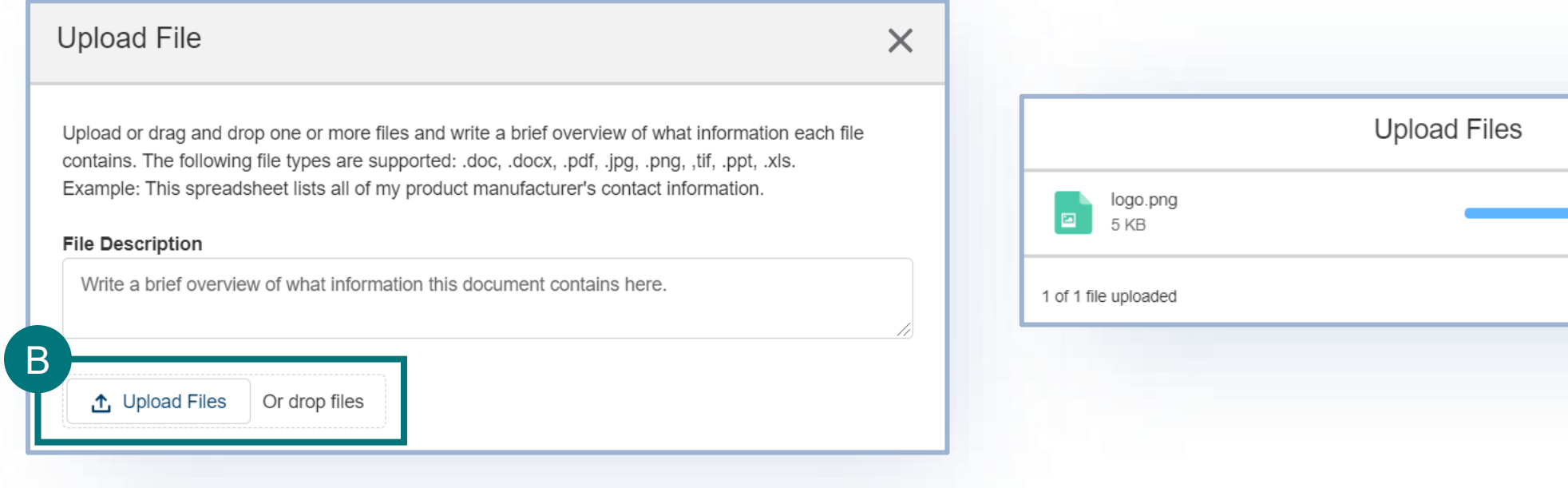

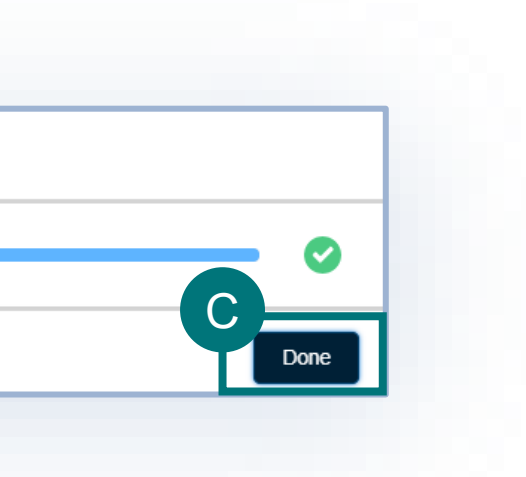

B

C

If you would like to upload files, select Add New File.

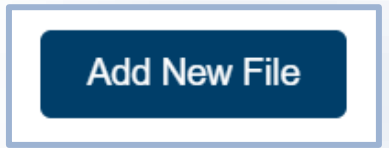

You have the option to add additional materials to your application. To do this:

- **Read the Redirecting You modal**. In order to add more materials to your application, you will be taken back to the VS Permitting Assistant. Pleas note, you will only be able to add additional materials that are allowed to be permitted with the materials already on your application. B
	- Select **I Understand & Continue** to proceed to the VS Permitting Assistant.

### • Select **Add Another Material**. A

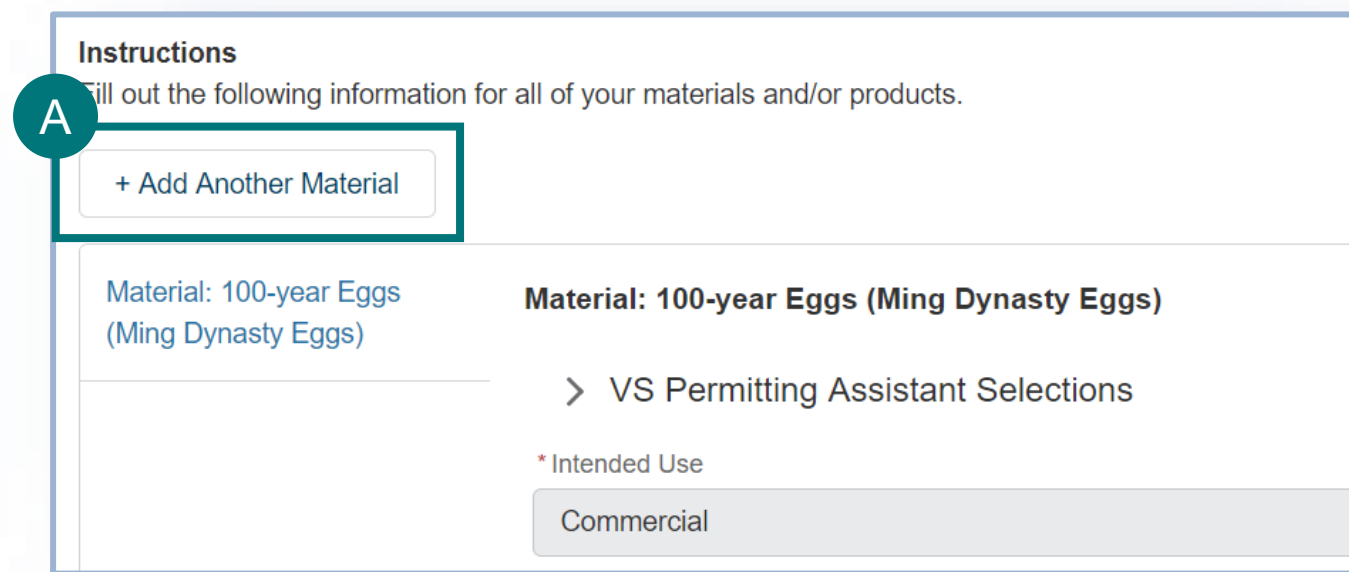

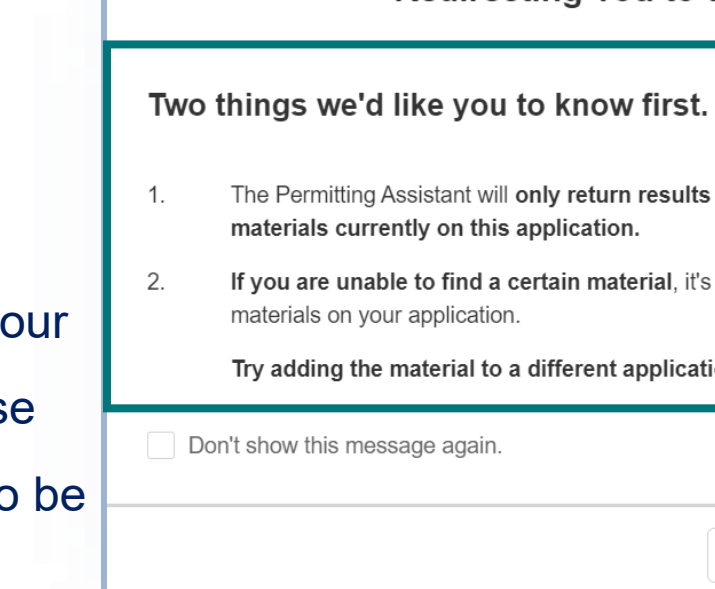

## **Step 7: Enter Material Information Material Information Material**

### **Material Details**

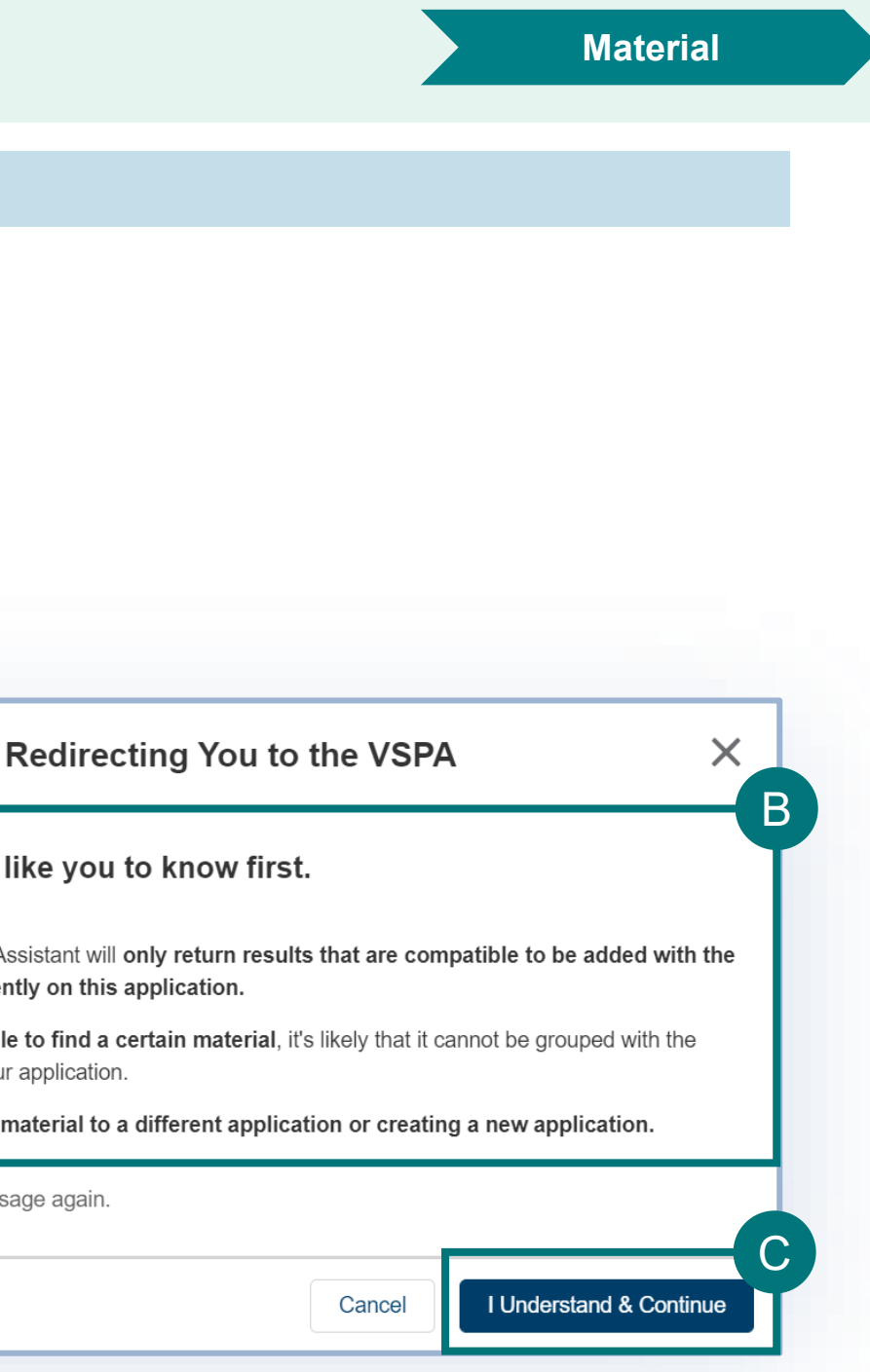

C

### **Completion**

• Once you complete the details of all the details of the materials/products/ingredients, the left-hand tab will show a checkmark to show all the required information has been entered. A

• For ingredient details, the name of the ingredient will have the word "completed" B

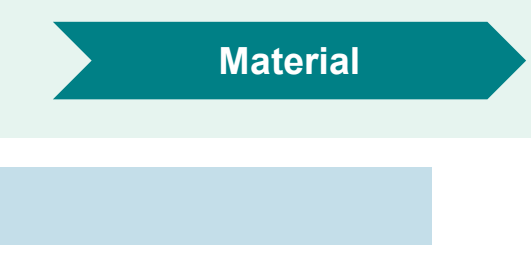

nt Details

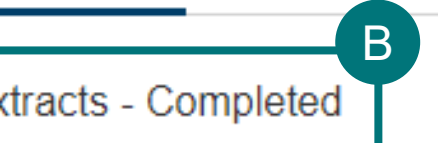

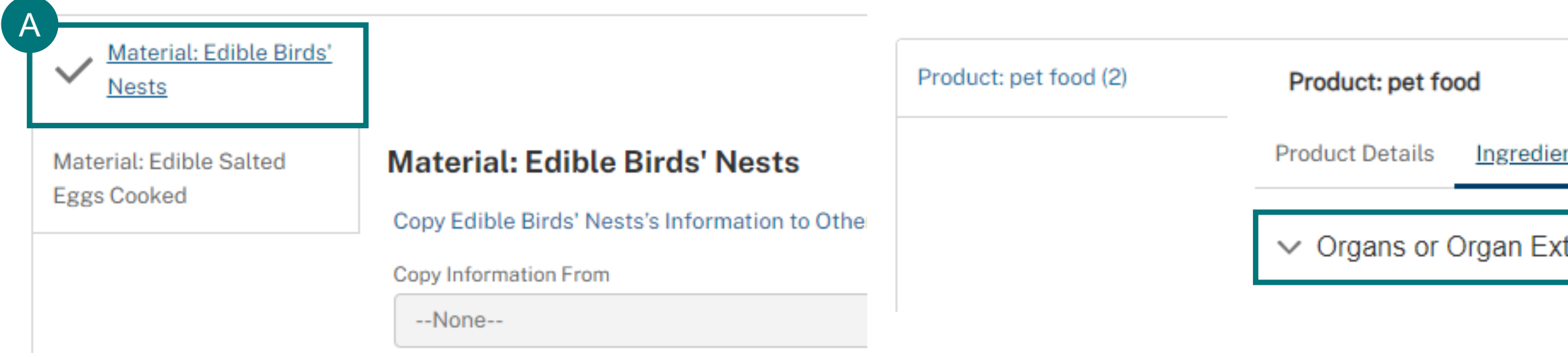

### **Copying Material Details**

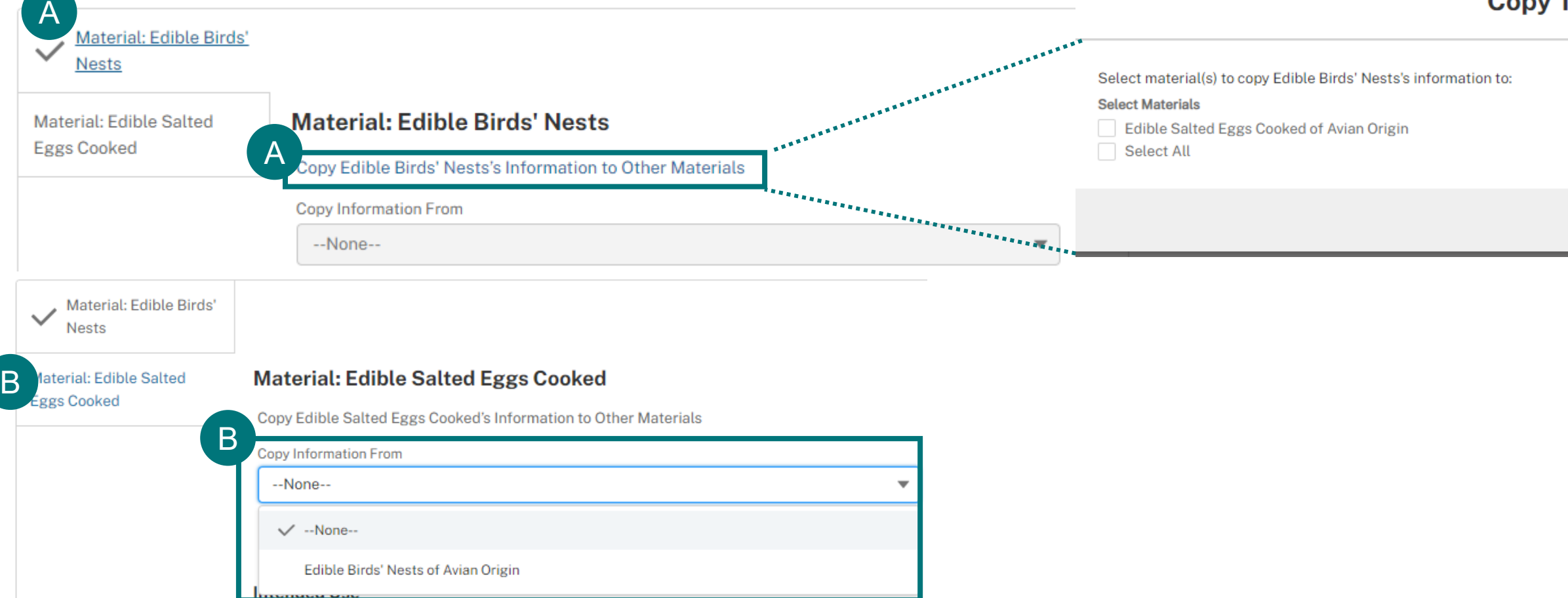

• Once you complete the details of one material, you can copy TO your other incomplete material details. **OR** A

B Once you complete the details of one materials, you can navigate to another incomplete material and then copy the

### details FROM the complete material

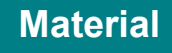

### Copy To

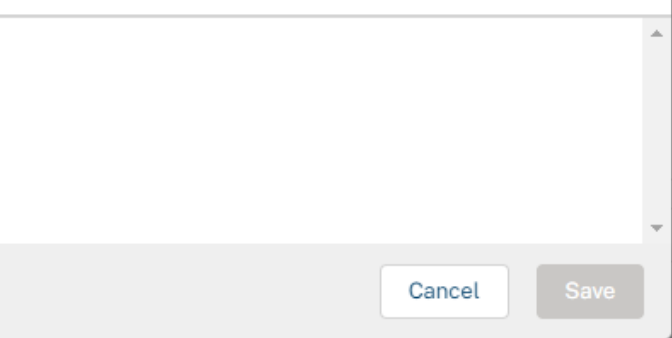

In this section of the application you have the option to **add any additional documentation** that you feel would be beneficial for your application. The documentation in this section is **not specific to a material**. **Instructions** 

## **Step 8: Upload Additional Documentation**

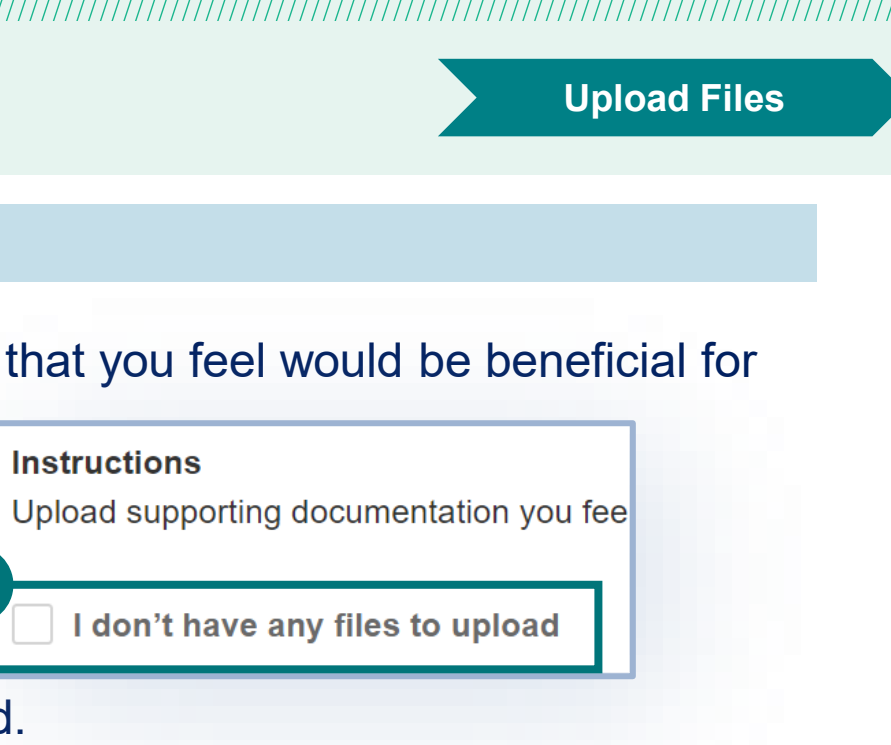

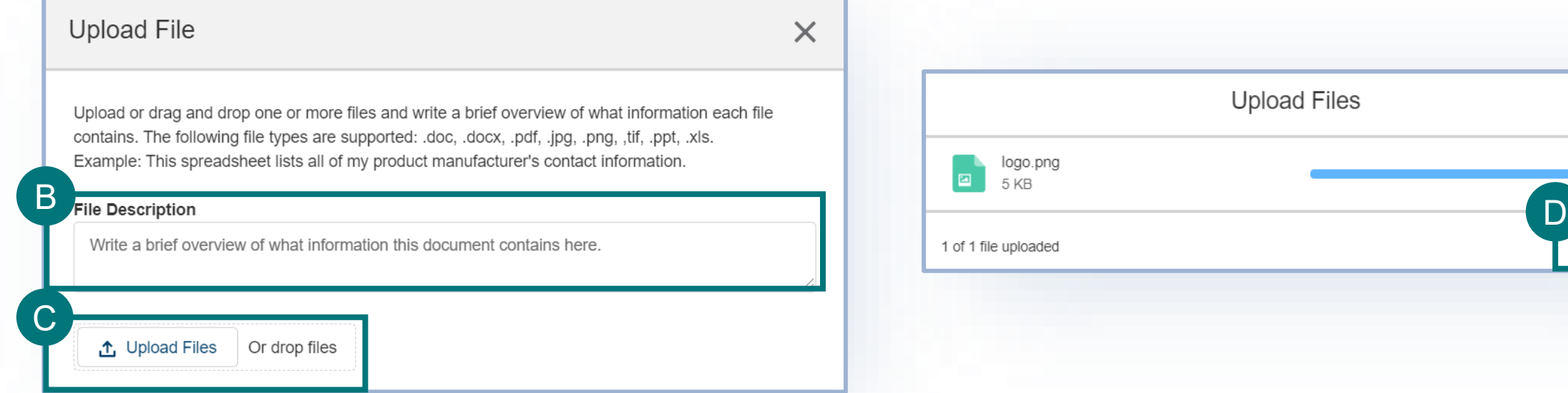

- If you do not have any files to upload, select the **checkbox** and proceed to the next section of the application. A
- Use the File Description text field to enter in information about the file(s) being uploaded. B

• Once your file has uploaded, select **Done**

A

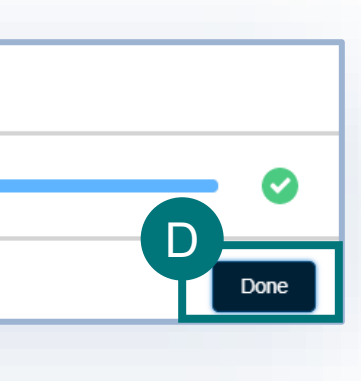

• If you would like to upload files, select **Add New File**. C

• In the popup window, select **Upload Files and select your file** or **drag and drop your file on the "drop files" button**.

**Add New File** 

### **Supporting Documentation**

D

## **Step 8: Upload Additional Documentation**

Once your files have been uploaded, they will appear in a table view.

A Select **Save and Next** to proceed to the next section of the application.

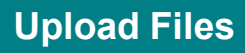

### he trashcan icon to delete or the pencil icon to edit lescription of the file.

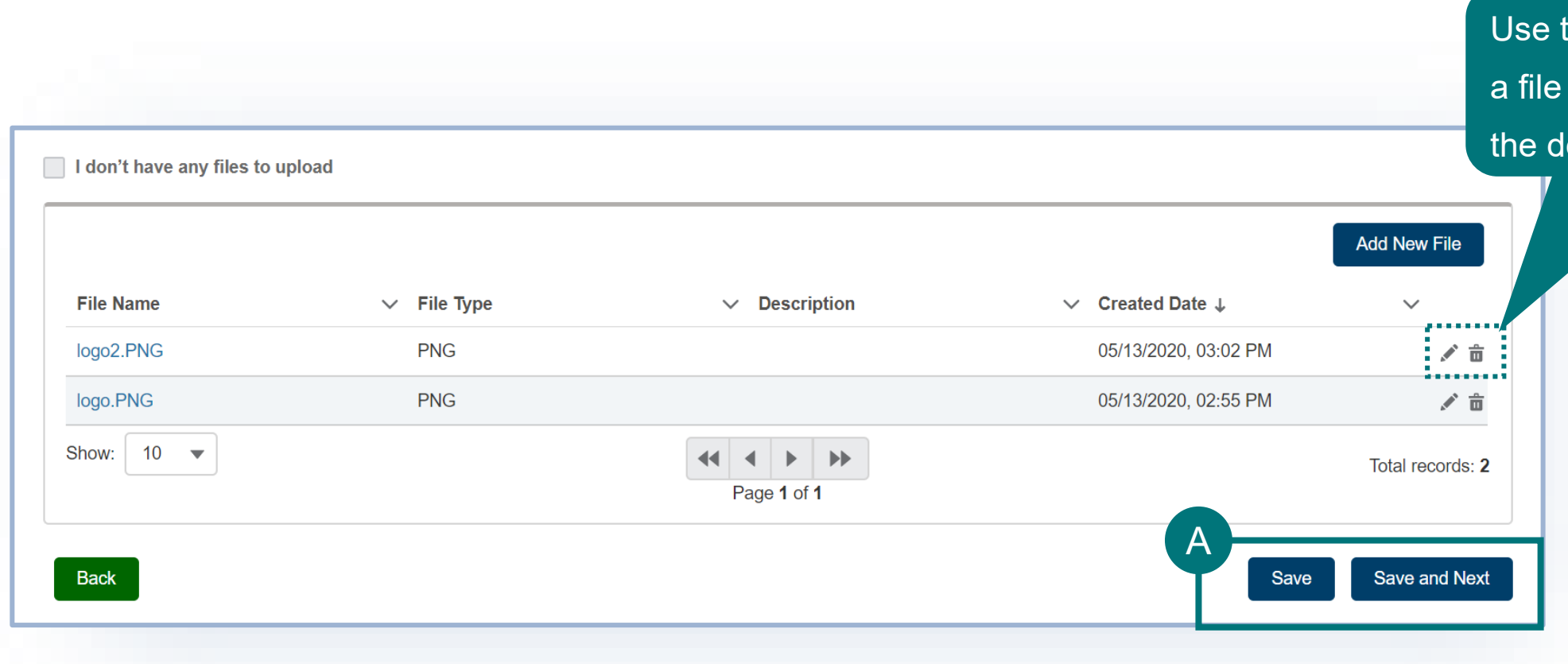

### **Supporting Documentation**

## **Step 9: Review, Certify, and Submit**

• **Review your data** in each of the sections.

- **To edit your data** in a specific section of the application, select the **Edit** button associated with that section. You will be taken back to that page of the application to edit your data.
- Once you are ready to submit your application, **read the certification statement, select the "I certify…" checkbox** and select **Proceed to Payment**. B

In this section of the application you will review your complete application, certify that the information you have entered is correct, and submit. Please note, once you submit your application you are not able to change any of the information.

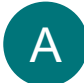

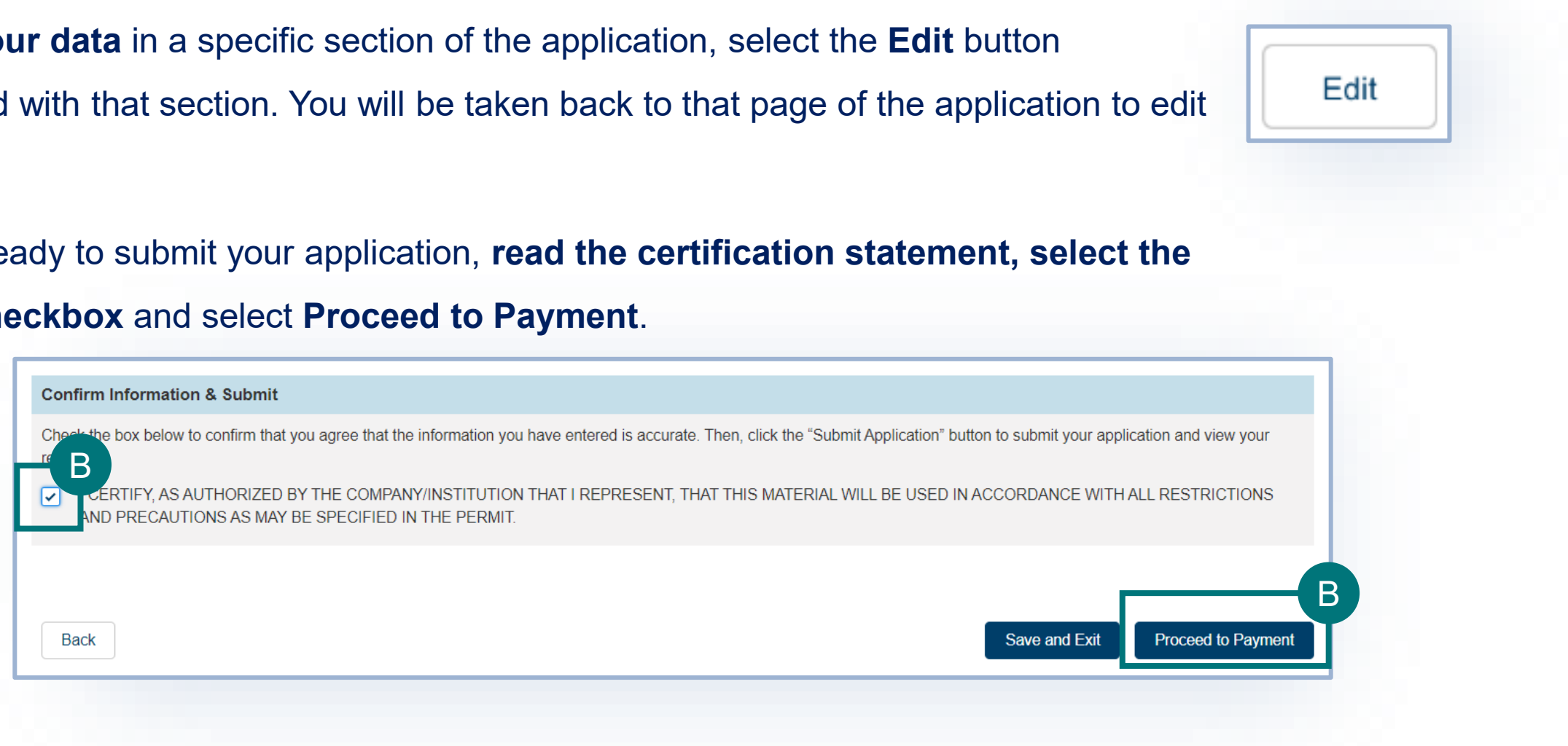

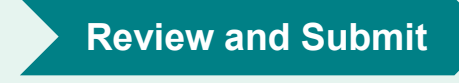

### **Review and Submit**

## **Step 10: Payment**

After you've completed the application, in order to submit you will need to pay the application fee. Review your **application processing fee** and then **select your method of payment.**

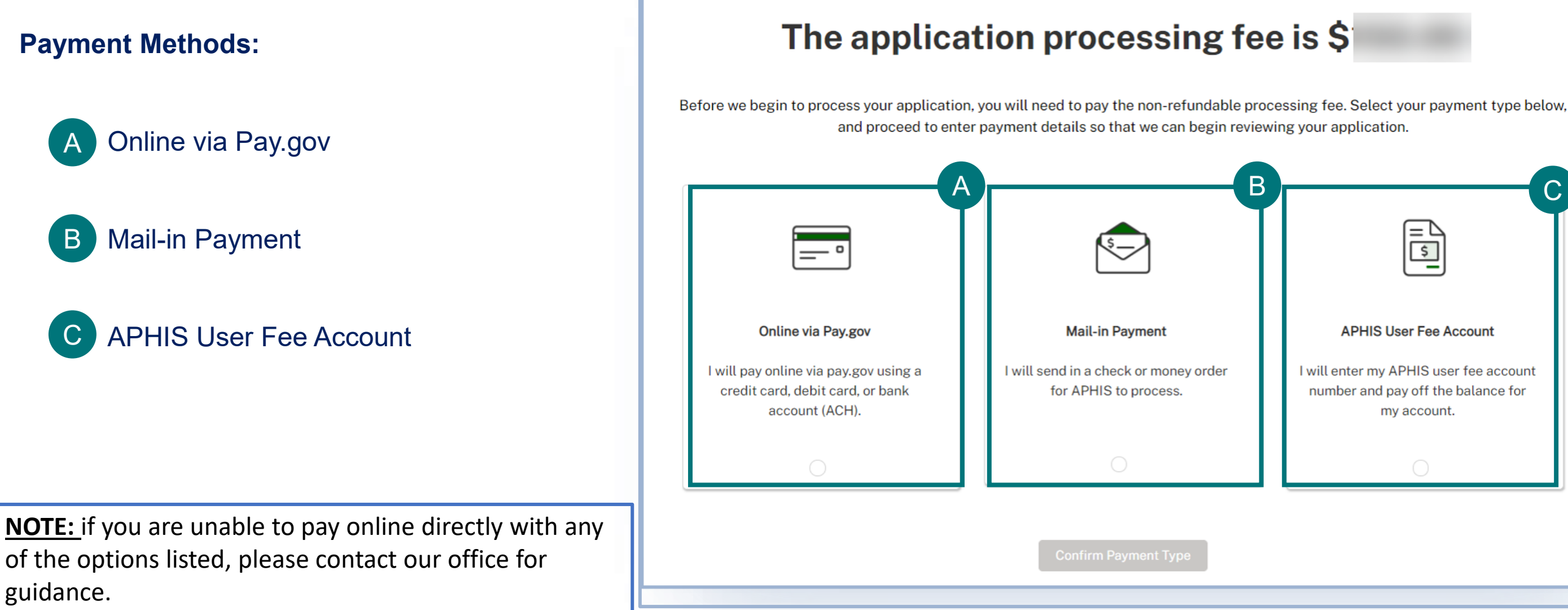

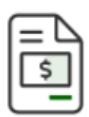

### **APHIS User Fee Account**

I will enter my APHIS user fee account number and pay off the balance for my account.

## **Step 10: Payment – Online via Pay.gov**

**Online via Pay.gov** as your payment method.

- **Please note,** when selecting this as your payment method you will be redirected to pay.gov, once you have completed the payment process you will, you will be returned to the APHIS eFile site.
- Select whether you want to pay with a **withdrawal** from a **checking or savings account** (ACH) or if you want to pay with a **debit or credit card**. A
- **B** Select **Continue** to finish completing your payment.

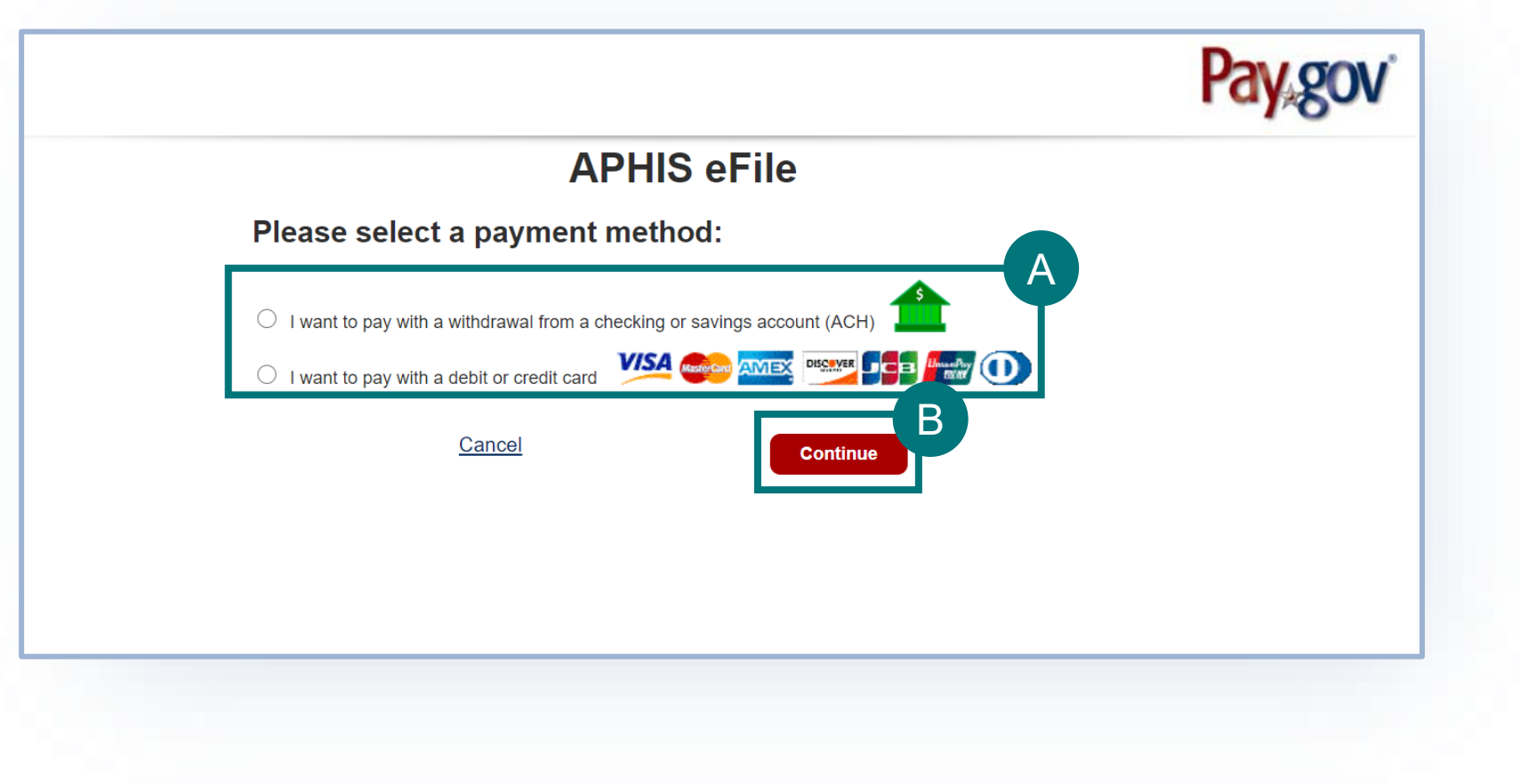

## **Step 10: Payment – Mail-in Payment**

### **Mail-in Payment** method:

• **Please note,** you will need to write your application number on your check or money order to ensure the VS Staff can associate the payment with your application upon receipt. Cash payments are not accepted.

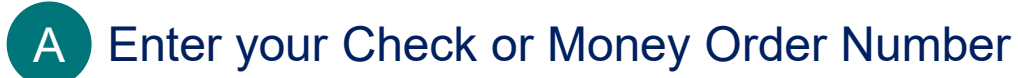

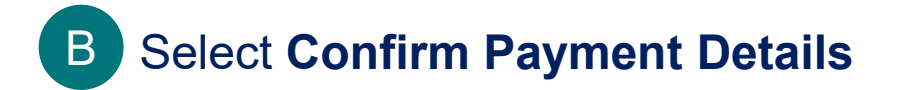

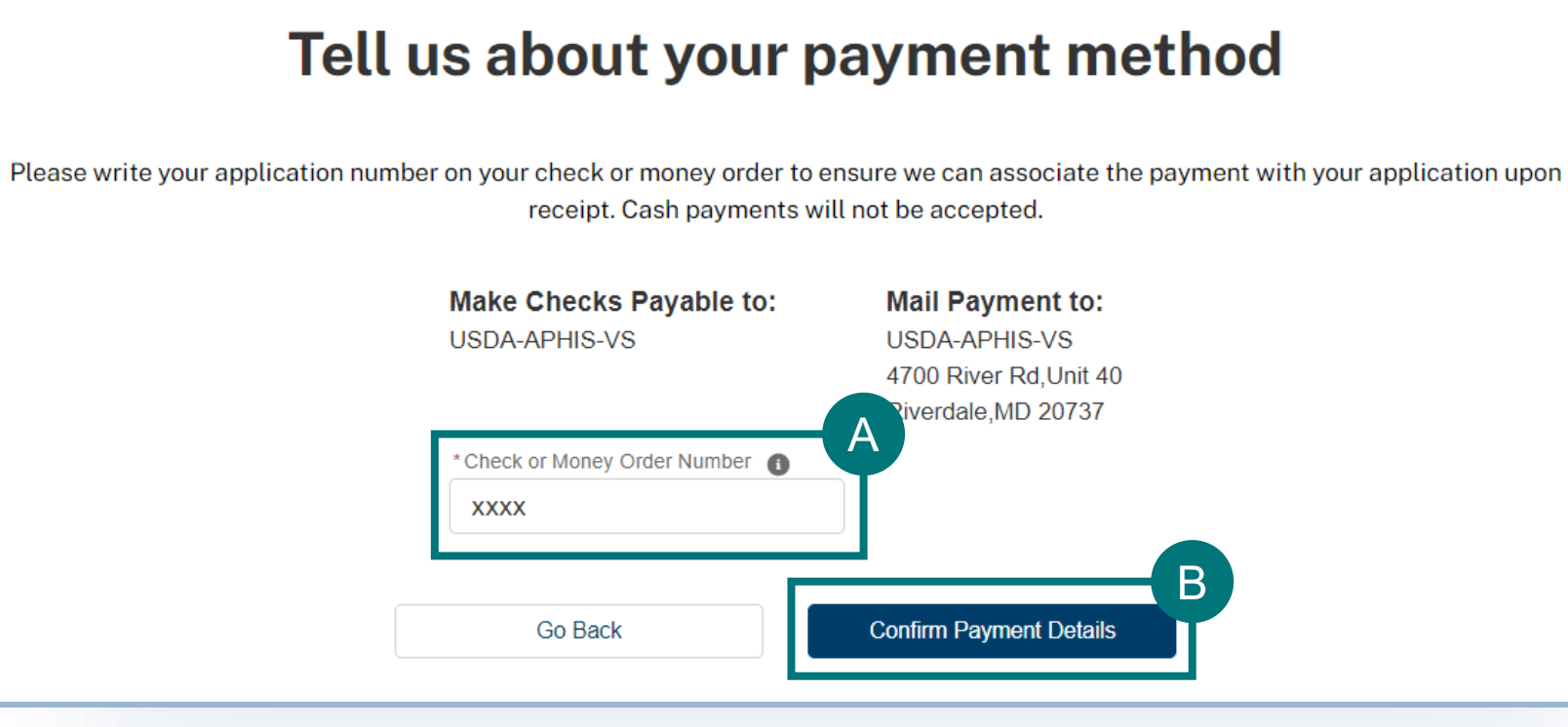

47

## **Step 10: Payment – APHIS User Fee Account**

### **APHIS User Fee Account payment method:**

• **Please note,** VS Staff will associate the cost of the application with your account and will begin to review it after payment processing is complete.

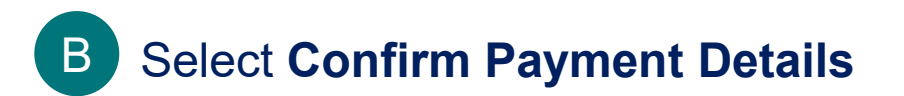

### Tell us about your payment method Please enter your APHIS user fee account number below. We will associate the cost of the application with your account and will begin to review it after payment processing is complete. A **APHIS User Fee Account XXXXXXXXX** BGo Back **Confirm Payment Details**

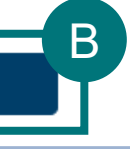

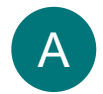

**Enter APHIS User Fee Account Number** 

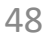

## **Step 10: Payment**

### **Congratulations!**

- To ensure you have successfully completed your payment, you will see the confirmation screen below.
- You will receive a confirmation email once your application has been processed.

Congratulations, your application has been submitted and it is being reviewed!

Once your application has been processed, you will receive a confirmation email. You can also log back in to review your application status at a later time. To ensure our emails reach your inbox, we recommend you add APIE@usda.gov (for animal products, organisms and vectors), LAIPermits@usda.gov (for live animals, germplasm, and hatching eggs), and support@salesforce.com to your address book.

### **Application Summary**

**Application Number** A-00387725

**Status** Pending Processing Fee

**Submission Date** 2/20/2024

### **Need Help?**

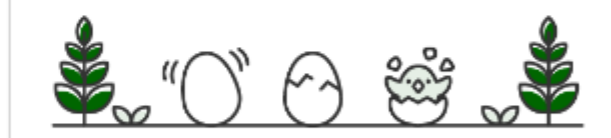

If you have any further questions, please email APIE@usda.gov or LAIPermits@usda.gov (as applicable) or call (301)-851-3300.

Office Hours: Monday-Friday: 8:00 AM - 4:30 PM (EST) Saturday-Sunday: Closed

### **Go to Application Details**

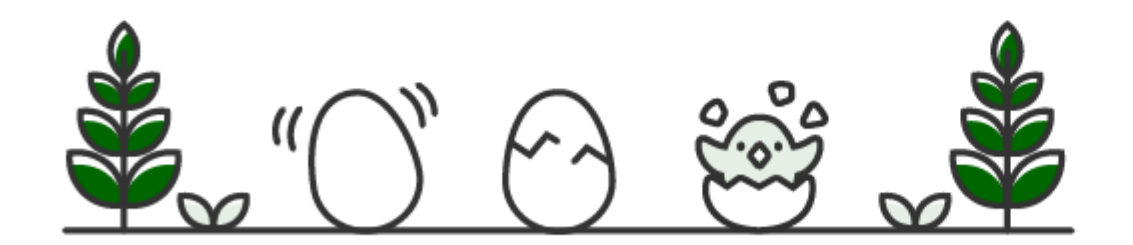

# I AM AN APPLICANT

### **Definitions of Amendment and Renewal** *Page 50*

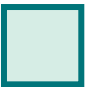

**Step 2: Amend or renew your Permit** *Page 53 (amend) and 54 (renew)*

**Step 1**: Sign into APHIS eFile and find your permit on the My Activity page *Page 51*

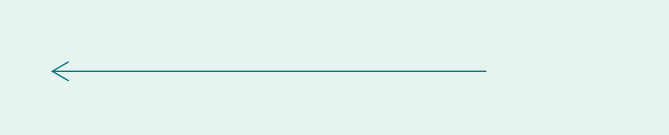

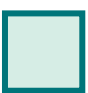

## I want to amend or renew an eFile permit

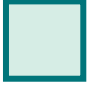

 $\Rightarrow$ 

50

## **DEFINITIONS**

- Amendment application: an application to change to the printed information on an existing VS permit issued from APHIS eFile.
	- You may apply to amend a permit up until the permit expiration date.
		- NOTE: Amendments can only be issued if the permit has not expired. Permit applications take a few weeks to process. If a permit is close to expiration, consider applying for a renewal with the changes you need.
	- Permit amendments **do not change the expiration date** of the permit; amended permits replace previous versions and are effective upon issuance.
		- If you submit an "amendment", it cannot be subsequently changed to a "renewal".
- **Renewal application**: Application to renew a VS permit that is close to expiration or has expired.
	- You may apply to renew a permit beginning **90 days** before the permit expiration date (not earlier)
	- Renewals (including any requested changes) are effective only after the current permit has expired. If you wish to change the content of the permit prior to its expiration, please submit an amendment application instead of renewal. Note that you will still need to renew the permit after the amendment is processed. If you have already created/submitted an amendment/renewal application, you cannot create another one until the previous one is processed.
- **NOTE:** Once submitted to VS, the application type cannot be changed.
	- If the application is a "draft" status, you cannot change a renewal to an amendment or vice versa. You can delete a draft status permit application and start another renewal/amendment if you need to submit a different request.
	- If the amendment or renewal application has been submitted already, it cannot be changed to another type of application. You can either wait for the application to be processed OR withdraw the application and subsequently submit the correct type of application.

## **Step 1: Sign into APHIS eFile and find your permit on the My Activity page**

### Navigate to https://efile.aphis.usda.gov/

- **Log in** to eFile using your login credentials. Login Credentials are issued to an **individual** and are **not** to be shared with others. A • Select the **My Activity** tab**.** B
- Use the **search bar or filters** to find the **permit** you want to amend or renew. (permit numbers begin with 639, 610, or 611). Find the most-recent version of the permit that is **not** in **superseded** status. [superseded means a more recent version is present] • Select the **"View Details"** Button**.**  C D
- **If you cannot find the permit:**
	- Ensure you are not searching for or viewing the "application" (Applications begin with A-00...).
	- If you did not apply online for the permit, you will not have online access. Contact us at [apie@usda.gov](mailto:apie@usda.gov) to request the

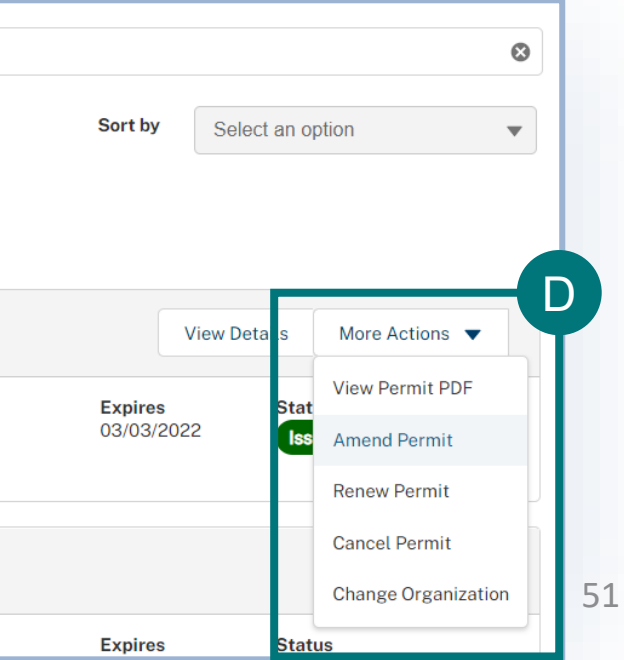

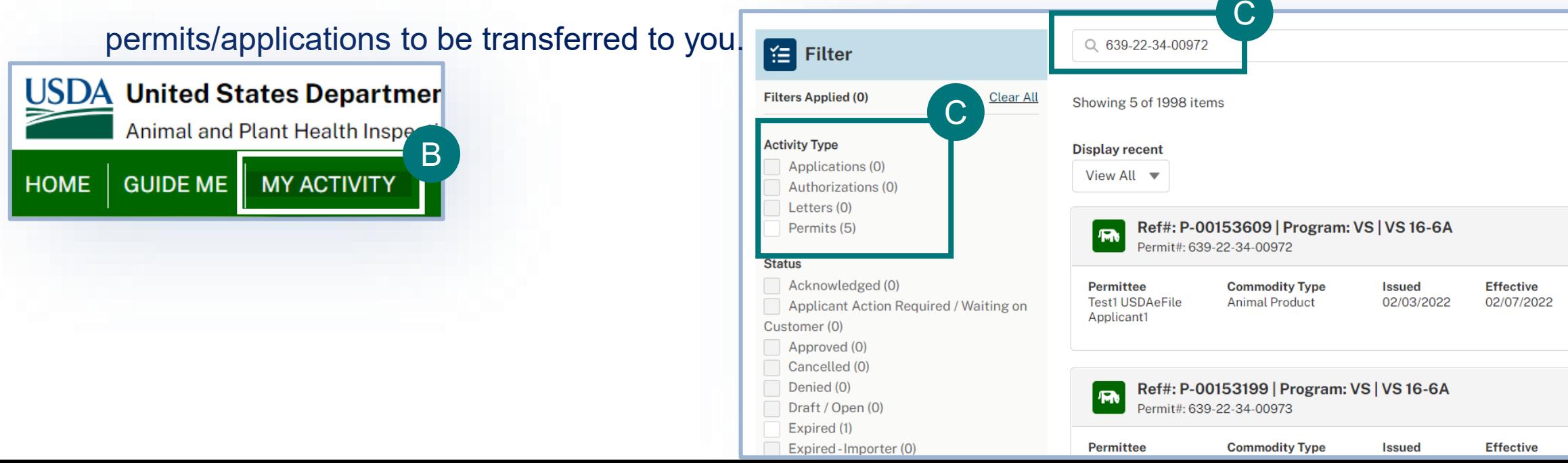

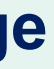

## **Step 1: Sign into APHIS eFile and find your permit on the My Activity page**

- **Review** the permit details. Select the **Amend Permit or Renew Permit** action under the "more actions" dropdown.
	- All **issued** and active permits are eligible to be amended.

- All **issued** permits that are within 90 days of expiration or expired are eligible to be renewed. **Expired** permits can only be renewed. The renew permit button will only appear for permits that are within 90 days of expiration or those that have expired.
- You can only complete one of these actions at a time. For example, if you've started an amendment, you are not able to renew until the amendment is withdrawn/deleted or completed

E

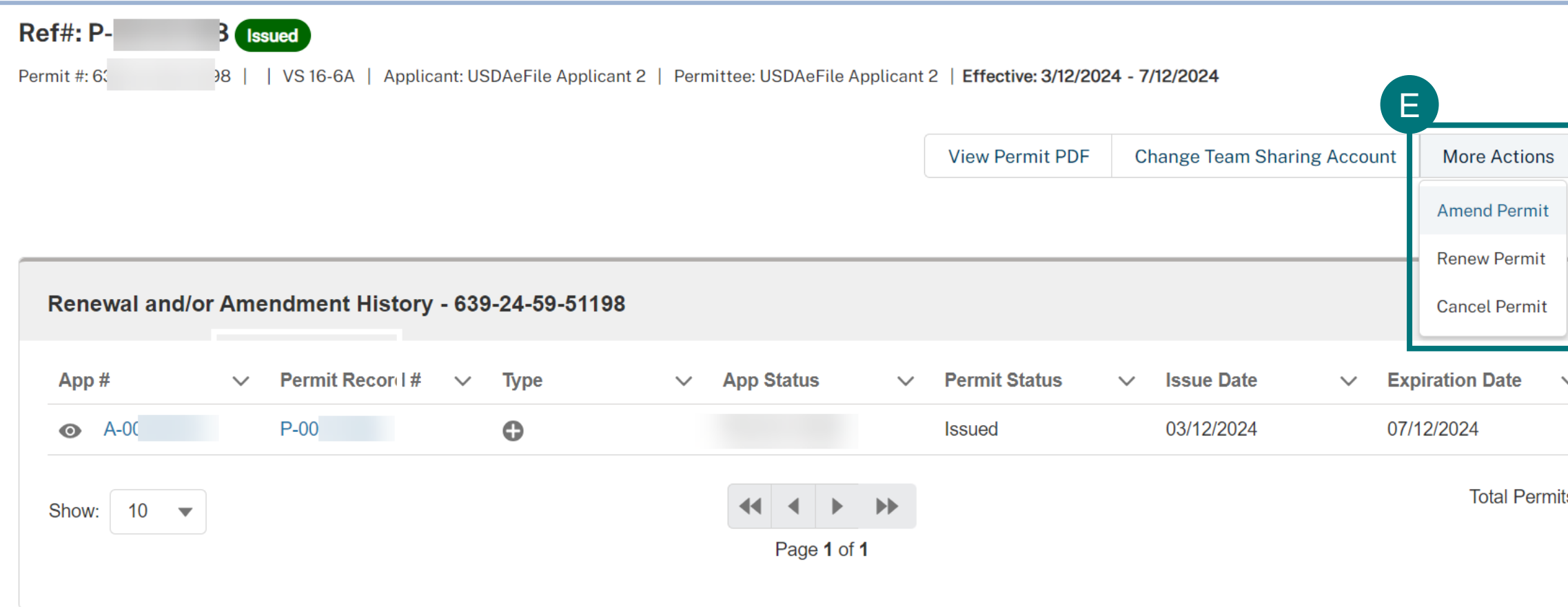

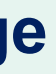

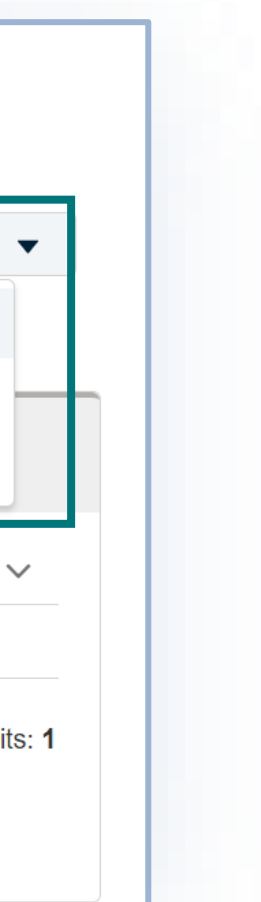

- If you selected **Amend Permit, read the pop-up window** and select **I understand & Continue**.
	- You will be taken to a new, amendment application. All data from your previous application will be copied into the amendment application.
	- **Be sure to edit the application content** as needed based on your amendment request and then on the Review and Submit page, certify and proceed to payment.
	- **Pay** to complete and submit your application.

### **Permit Amendment**

## **Step 2: Amend Your Permit**

A

Amendments/renewals with changes may require additional review and/or inspections. Requests for major changes, such as changes to materials, country, intended use, and/or inspected facility information may result in delays or denial of the request.

### Amendments:

You may apply to amend a permit up until the permit expiration date. Permit amendments do not change the expiration date of the permit; amended permits replace previous versions and are effective upon issuance.

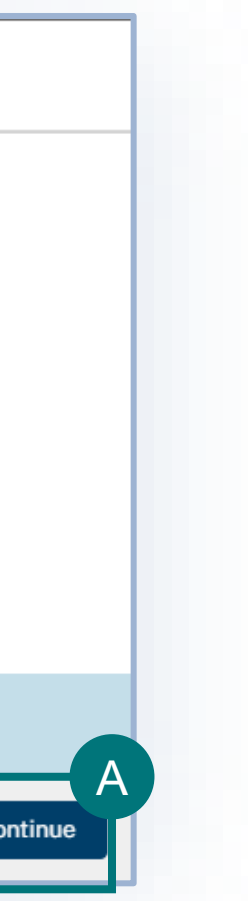

### Renewals:

You may apply to renew a permit beginning 90 days before the permit expiration date. Renewals (including any requested changes) are effective only after the current permit has expired. If you wish to change the content of the permit prior to its expiration, please submit an amendment application instead of renewal. Note that you will still need to renew the permit after the amendment is processed.

If you have already created/submitted an amendment/renewal application, you cannot create another one until the previous one is processed.

The non-refundable processing fee for a VS 16-6A Amendment is  $\hat{S}$ . It does not guarantee permit issuance.

**Note:** If approved, your amended permit will keep the same APHIS permit number (610-XX-XXX-XXXXX).

- If you selected **Renew Permit, read the pop-up window** and proceed if you want to continue with submitting a renewal request**. Note:** if the renewed permit is granted, your renewed permit will keep the same APHIS permit number (610-XX-XXX-XXXX).
- At the end of your renewal application, on the **"Review and Submit" section**, you will have to choose the **type of renewal**  application you are submitting: A
	- **Renew with no changes** when you did not edit any of the application information nor are you requesting any changes on the permit; you only wish to renew the effective and expiration dates. 1
	- **Renew with changes** when you have edited information in the application and/or need changes on the permit along with renewing the effective and expiration dates. 2
	- To help the permit team efficiently process your renewal with changes, use the "changes requested" field to briefly describe the changes you are requesting. **NOTE: You still must make the change(s) in the appropriate section(s) of the application.**

## **Step 2: Renew your Permit**

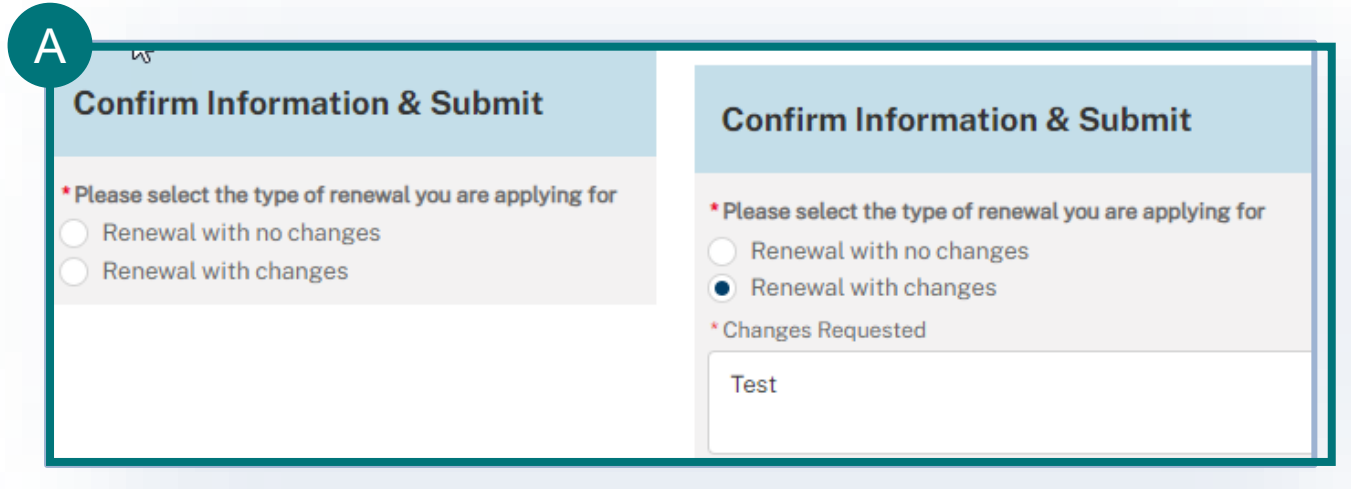

## **Renewing ePermits Permits in eFile**

- ePermits is our previous permit system and is not the same as APHIS eFile.
- Starting May 2022, VS encouraged all permit holders to renew their expiring permits into eFile via a data-entry option where one entered their old permit number to adjust the fee.
	- This "ePermits renewal" option is no longer available on the eFile customer portal; however, permit holders can still renew their expired permit from ePermits.
	- **\*\*ONLY if the ePermits permit was issued less than 3 years from the current date\*\* can you "renew" your expired ePermits permit in APHIS eFile. If it has been greater than 3 years since last issuance, please apply for a NEW permit as shown in this guide.**
	- You essentially have to re-create your permit into our new eFile system. There is no data transfer from the old ePermits system. You will have to fill out a full application which will result in a new permit with a new number, but be charged the renewal processing fee per application. This is just a one-time transition process for each permit from the old ePermits system.
- Steps:
- 1. Please email [apie@usda.gov](mailto:apie@usda.gov) and include your old permit number from the ePermits system in the email message. The permit team will provide detailed guidance; the basic steps are listed in the text below and next two slides.
- 2. You will need to sign in to our eFile system and then submit a permit application. To do this, you will need to complete the VS Permitting Assistant and complete the permit application.
	- 1. Be sure to add all the materials on your previous ePermits permit to your request.
	- 2. Your application fee will be adjusted to the appropriate renewal amount by our staff.

# AM AN APPLICANT

## My application requires a Lab Inspection

If your application requires a lab inspection for your receiving location, **you will receive an email with the inspection request.** This email will also blind copy the VS field office who will assign the inspector to conduct the inspection. The email will also include the inspection documents (to be completed by the VS inspector), including a preliminary Questionnaire (completed by you).

The VS field office will reach out to you for scheduling.

If you have questions or need assistance, please **contact the VS permit team**. See the Appendix for contact information.

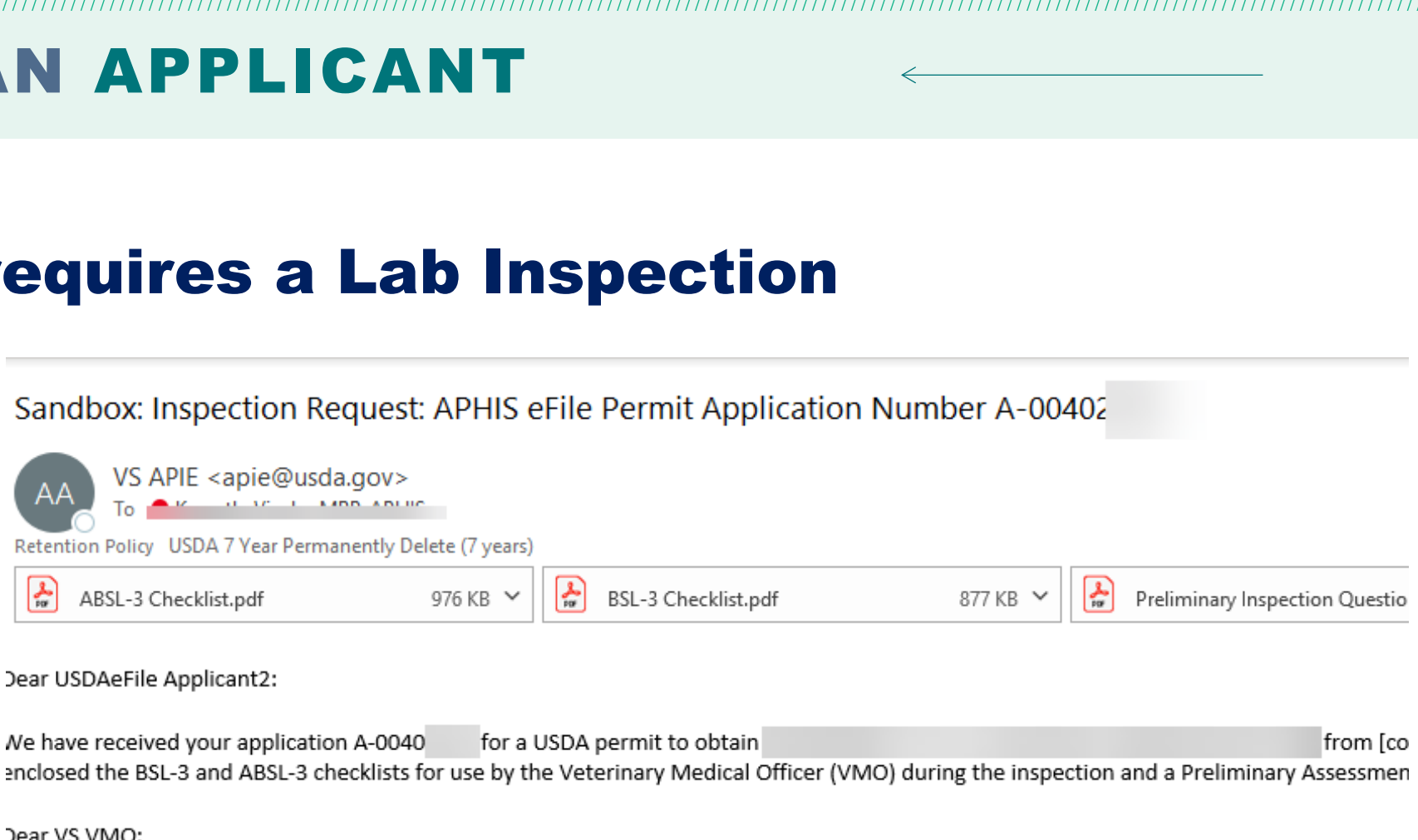

Dear USDAeFile Applicant2:

Ne have received your application A-0040

Dear VS VMO:

Ne are requesting that you schedule an inspection of USDAeFile Applicant2's laboratory facility and document its biosafety level. This inspec iewed by logging into APHIS eFile. This BSL-3 inspection is subject to related user fees, which Facility Information

# AM AN APPLICANT

## I want to Withdraw my Application

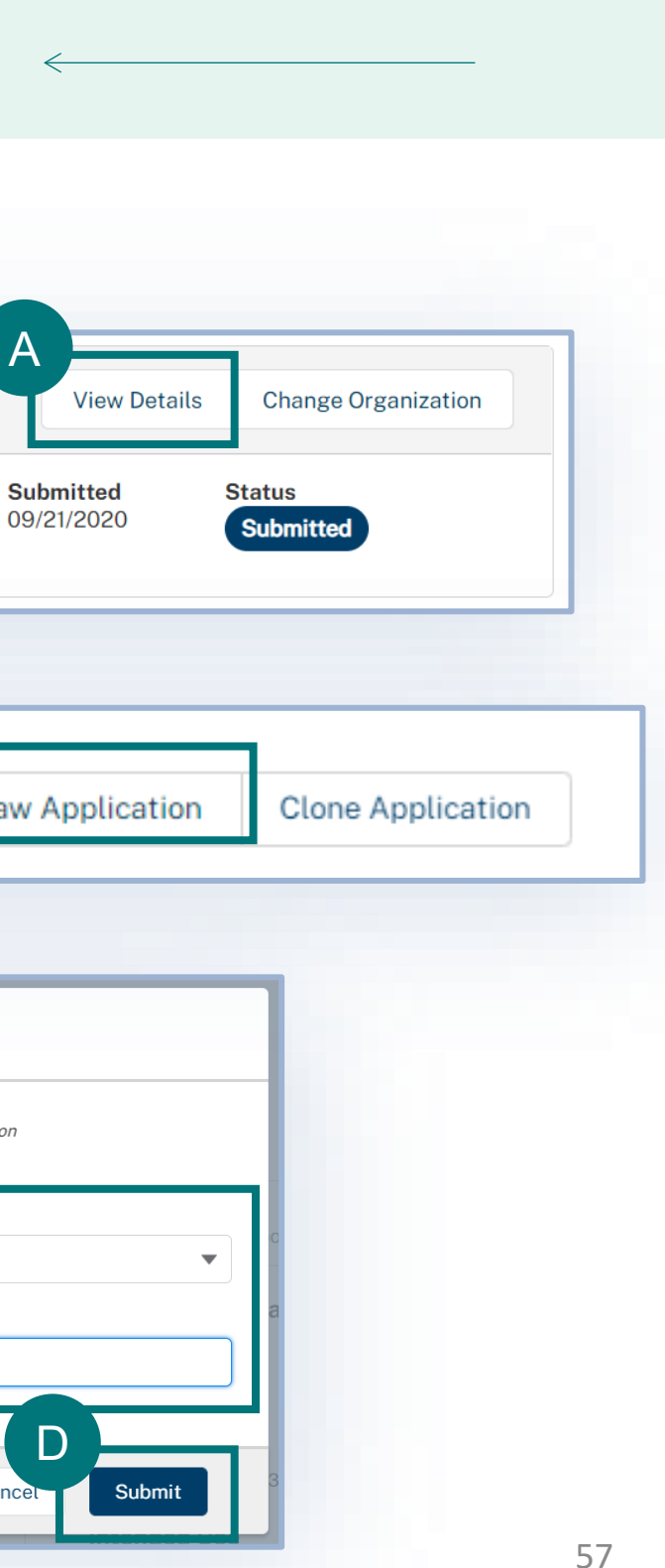

- To withdraw an application, navigate to your My Activity page and select the **View Details** associated with the application you would like to withdraw. A
- On the Application Details page, select **Withdraw**
- **Application**. B
- In the pop-up window, read the guidance and then
- select the **Reason for Withdrawal drop-down.** C
- When you are done, select **Submit**.
- Once you submit, your withdrawal will be pending APHIS approval. Once APHIS approves your request, your application will be withdrawn. D

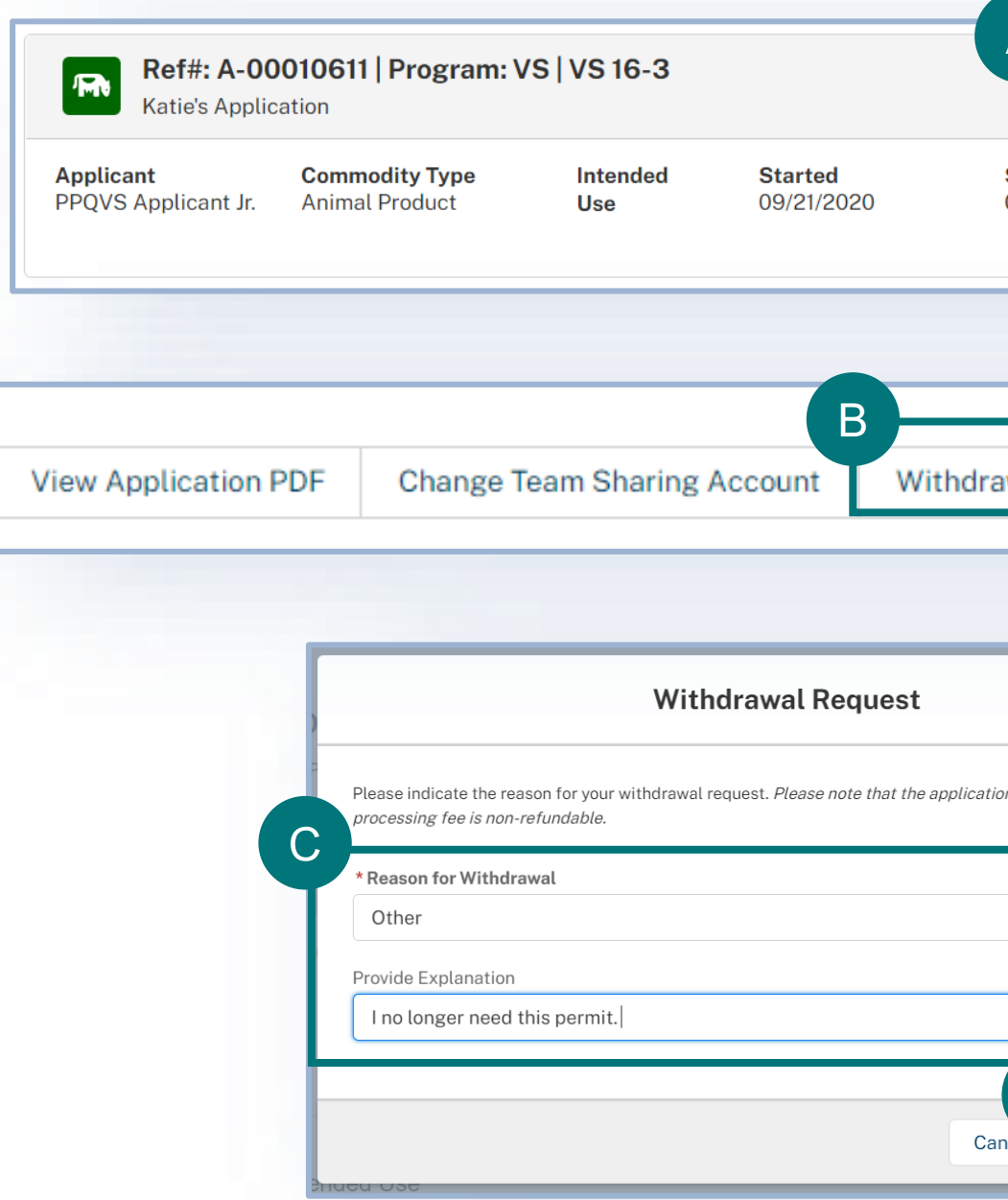

# AM AN APPLICANT

## I want to Copy (Clone) my Application

- To Copy an application, navigate to your My Activity page and select the **View Details** associated with the application you would like to copy. A
	- On the Application Details page, select **Clone** 
		- **Application**.

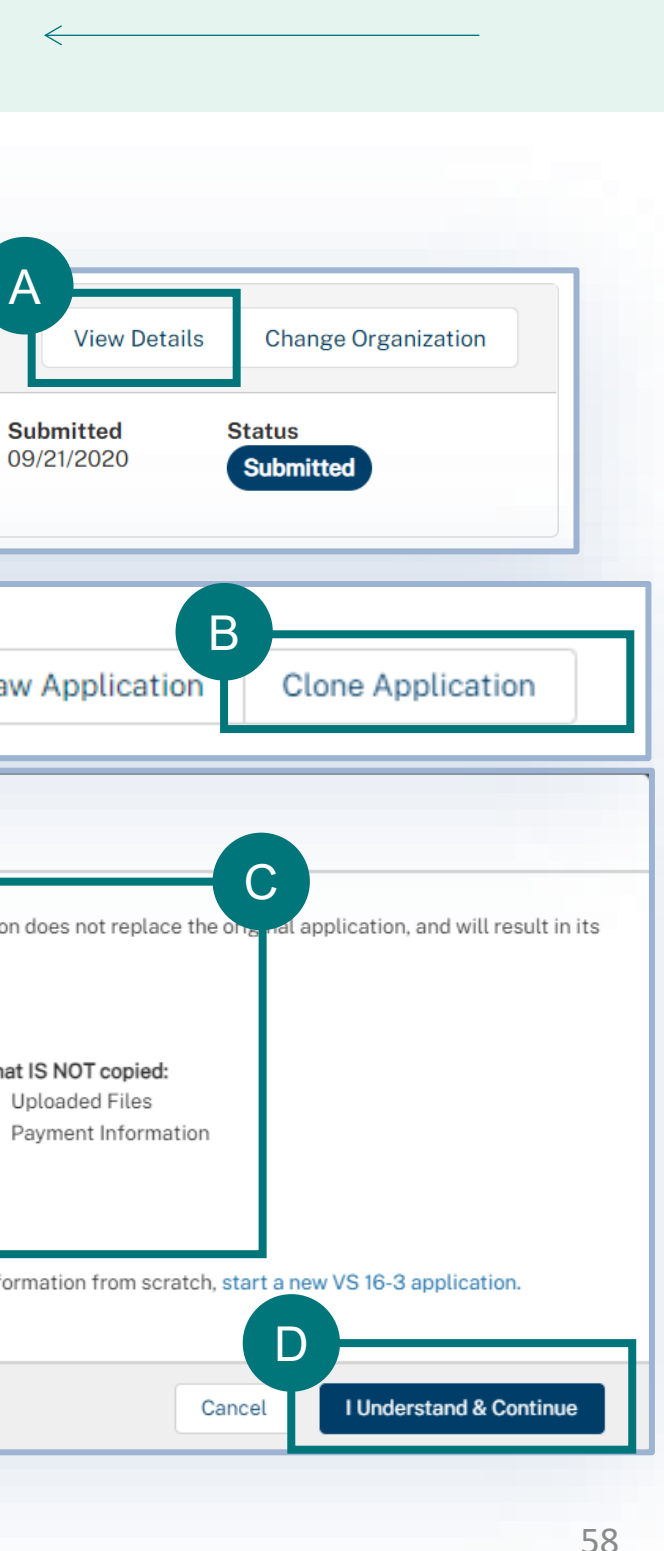

• In the pop-up window, **read** the guidance **fully.** • To continue with copying the application, select **I Understand & Continue**. D C

NOTE: Copying an application *will not* renew or amend a permit; it will create a *new* permit application

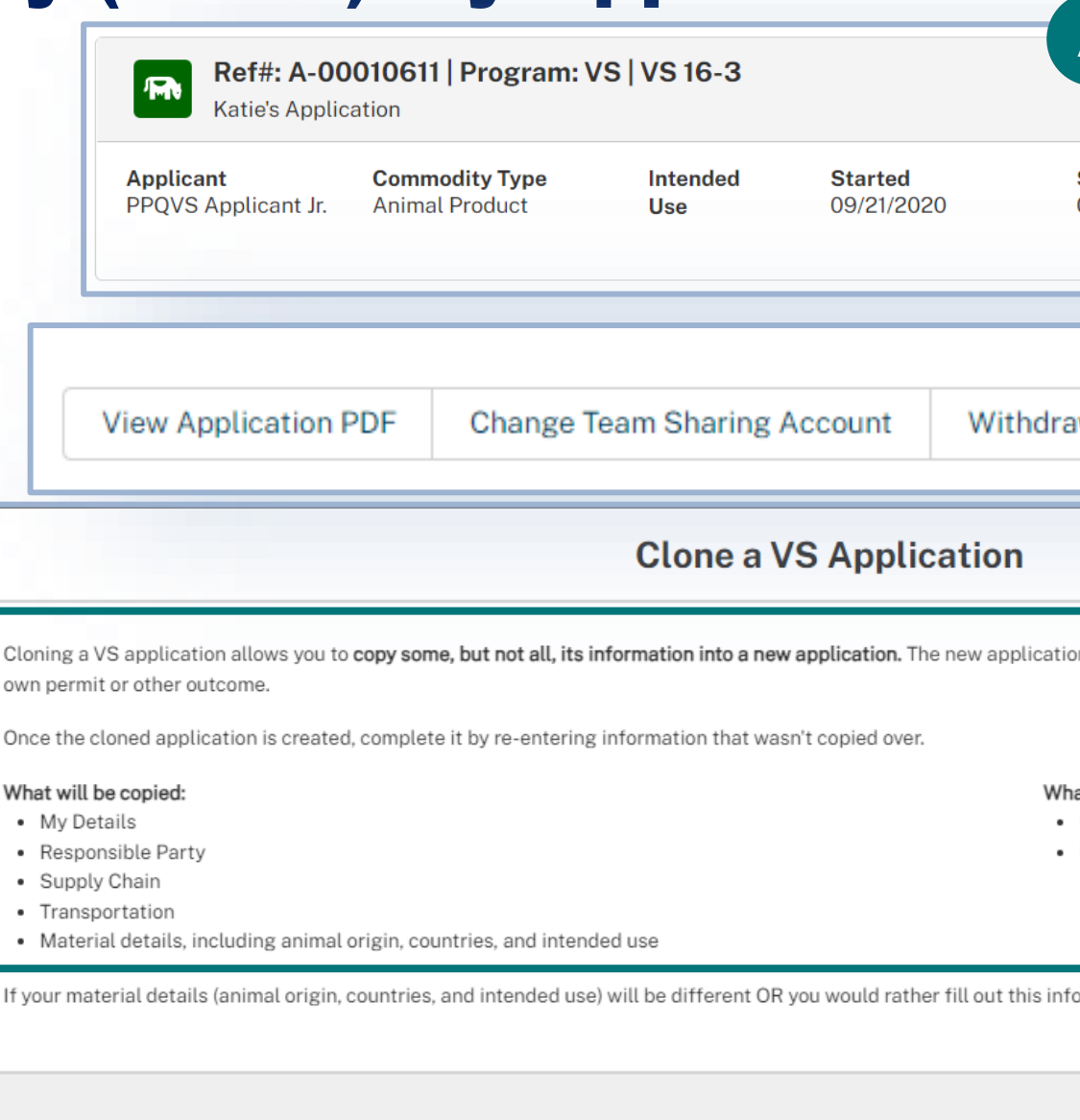

B

## **APPENDIX**

### *System Setup*

- **Compatible browser** For the best user experience, please use **Google Chrome**. Other available browsers include Firefox, Safari, and Edge.
- **Emails** Add the APHIS eFile email at [aphis.efile@usda.gov](mailto:aphis.efile@usda.gov) and [support@salesforce.com](mailto:support@salesforce.com) to your address book so that any automatic emails are not sent to junk
- **Zoom** –100%

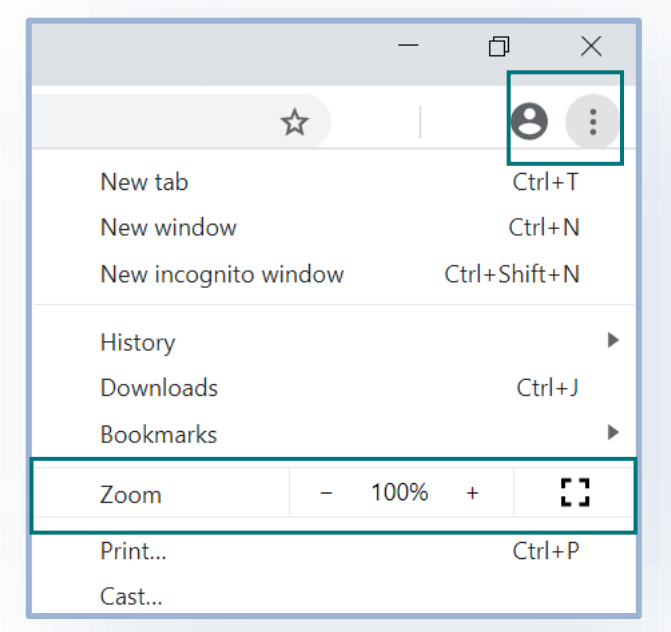

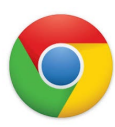

### *Contact*

If you require assistance with your **applications** (such as status requests, help with understanding the VSPA, etc), please contact:

### *Veterinary Services*

*(301) 851 3300 [APIE@usda.gov](mailto:APIE@usda.gov)*

### If you require **technical assistance**, please contact:

### *[help@usda.gov](mailto:help@usda.gov)*

Technical support includes account management, errors within the APHIS eFIle system, or problems accessing information such as an issued permit. \***DO NOT** contact the helpdesk requesting a status on an application.